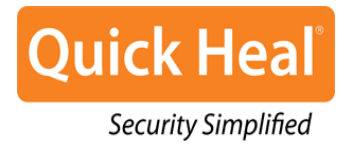

# Quick Heal Total Security

User Guide

Quick Heal Technologies (P) Ltd. [http://www.quickheal.com](http://www.quickheal.com/)

# Copyright Information

Copyright © 2014 Quick Heal Technologies (P) Ltd. All Rights Reserved.

No part of this publication may be reproduced, duplicated or modified in any form or incorporated into any information retrieval system, electronic or any other or transmitted in any form without prior permission of Quick Heal Technologies (P) Ltd, 603 Mayfair Towers II, Wakdewadi, Shivajinagar, Pune-411 005, India.

Marketing, distribution or use by anyone barring the people authorized by Quick Heal Technologies (P) Ltd. is liable to legal prosecution.

## **Trademarks**

Quick Heal and DNAScan are registered trademarks of Quick Heal Technologies (P) Ltd.

Quick Heal Total Security for Mobile End-User License Agreement

#### IMPORTANT

PLEASE READ THIS Quick Heal Total Security for Mobile End User License Agreement (hereinafter referred to as the "Agreement") CAREFULLY BEFORE USING OR TRYING TO ATTEMPT TO USE THIS QUICK HEAL TOTAL SECURITY for Mobile SOFTWARE (hereinafter referred to as the "Software").

BY USING THIS SOFTWARE OR BY CLICKING THE "I AGREE" BUTTON OR ATTEMPTING TO LOAD THE SOFTWARE IN ANY WAY, (SUCH ACTION WILLL CONSTITUTE A SYMBOL OF YOUR SIGNATURE), YOU ACKNOWLEDGE AND ADMIT THAT YOU HAVE READ, UNDERSTOOD AND AGREED TO ALL THE TERMS AND CONDITIONS OF THIS AGREEMENT. THIS AGREEMENT ONCE ACCEPTED BY "YOU"[ as an individual (assuming you are above 18 years and/or having legal capacity to enter into an agreement), or the Company or any legal entity that will be using the software (hereinafter referred to as 'You' or 'Your' for the sake of brevity)] SHALL BE A LEGALLY ENFORCEABLE AGREEMENT BETWEEN YOU AND QUICK HEAL TECHNOLOGIES PRIVATE LIMITED, PUNE, INDIA (hereinafter referred to as "Quick Heal") AND YOU SHALL HAVE THE RIGHTS TO USE THE SOFTWARE SUBJECT TO THE TERMS AND CONDITIONS MENTIONED IN THIS AGREEMENT OR AS AMENDED BY Quick Heal FROM TIME TO TIME. IF YOU DO NOT AGREE TO ALL THE TERMS AND CONDITIONS BELOW, DO NOT USE THIS SOFTWARE IN ANY WAY AND PROMPTLY RETURN IT OR DELETE ALL THE COPIES OF THIS SOFTWARE IN YOUR POSSESSION.

In consideration of payment of the License Fee, which is a part of the price, evidenced by the Receipt, Quick Heal grants You, the Licensee, a non-exclusive and non-transferable right to use the Software during the License Period in order to assist in protecting Your Mobile on which the Software is installed and activated, from the threats described in the User Manual, according to the technical requirements described in the User Manual and which is subject to the terms and conditions of this Agreement.

In addition to this mobile security software, Quick Heal offers you Quick Heal Remote Device Management Service to manage your mobile device(s) till this software license is valid without charging any fee.

Quick Heal reserves all rights not expressly granted, and retains title and ownership of the Software, including all subsequent copies in any media. This Software and the accompanying written materials are the property of Quick Heal and are copyrighted. Copying of the Software or the written material is expressly forbidden.

#### 1. DEFINITIONS

- a. "**Distributors**" means the authorized distributors, agents, sub-distributors of Quick Heal, selling Quick Heal range of products, including sales through Internet.
- b. "**License period**" means the period as more particularly described in Clause 4 of this Agreement or the Evaluation period in case of Trial version of the Software.
- c. "**Mobile/Mobile Device**" means the personal digital assistants, smart phones, hand-held devices, or other electronic devices for which the Software is specifically designed (for such

system requirements as particularly described in the User manual )where the Software will be installed and/or used.

- d. "**Normal working hours**" shall mean 09:30 a.m. to 6:30 p.m. Indian Standard timing (IST) on Working Days and "Working Days" means Mondays to Fridays inclusive, but excluding bank and public holidays in India.
- e. "**Quick Heal Remote Device Management (RDM) Service**" means services made available by Quick Heal to its mobile security software license users via internet to manage their mobile devices.
- f. "**Support**" means the Technical Assistance in order to use the software, provided by Quick Heal, which may or may not be chargeable to you. Please refer www.quickheal.com for more details.
- g. "**Updates**" means collections of any or all among virus definition files including detections and solutions for new viruses along with the corrections, improvements or modifications to the Software.
- h. "**Upgrades**" means any correction, improvement, modification or yearly enhancements in the form of the new version of the Software which Quick Heal generally releases once in a year.
- i. "**User Manual**" means the user guide, Help Guide, documentation provided with the Software, updated agreements provided on the website of Quick Heal (www.quickheal.com), explanatory or other materials as provided from time to time by Quick Heal.
- j. "**You**" means the "**End User**" means:
	- i. An individual (such an individual) installing/using/legally acquiring the Software on his/her own behalf and every other person (whether authorized or not by such an individual) who uses/has the possession of the Mobile on which the Software is installed and activated; or
	- ii. An organization (including but not limited to a partnership, joint venture, Limited Liability partnership, Limited Liability Company, Company of any nature, Trust, Governmental Authority, Unincorporated Organization, Association of Persons) or any person (such person) who have been authorized by such an Organization to install, download, use the Software, accept the Agreement on behalf of the Organization and every other person (whether authorized or not by such person) who uses/has the possession of the Mobile on which the Software is installed and activated.

## 2. Do's & Don'ts

## You can:

- a. make one copy of the software solely for backup purpose (and such back up copy must be destroyed when you lose the right to use the Software or when Your license expires or is terminated for any other reason according to the legislation in force in the country of your principal residence or in the country where You are using the Software) and only to replace the legally owned copy if such copy is lost, destroyed or becomes unusable.
- b. avail Quick Heal RDM service to manage your mobile device(s) (maximum of 10 devices in one account).

#### End-User License Agreement

#### You cannot:

- a. emulate, adapt, sublicense, lend, rent, clone or lease any portion of the software.
- b. debug, decompile, disassemble, modify, translate, reverse engineer the software.
- c. try making an attempt to reveal/discover the source code of the software.
- d. create derivative works based on the Software or any portion thereof with sole exception of a non-waivable right granted to You by any applicable legislation.
- e. transfer the licensed software or any part thereof
- f. remove or alter any copyright notices or other proprietary notices on any copies of the Software.
- g. reduce any part of the software to human readable form.
- h. use the Software in the creation of data or software used for detection, blocking or treating threats described in the User Manual.
- i. use for unlicensed and illegal purpose.
- j. remove your user account from Quick Heal RDM service once registered.
- k. retrieve deleted location entries and back up data from the user account on the Quick Heal RDM service.
- l. attempt to gain unauthorized access to Quick Heal RDM networks.

#### 3. Mandatory Activation

- a. Quick Heal warns you that in the process of installation of the software, the other security products/software installed on your mobile device may be uninstalled or disabled if the same are not compatible with Quick Heal software. Quick Heal expressly disclaims any loss of data, loss of profits during such installation. If you modify your Mobile or make alterations/modifications to other vendors' software installed on it, you may be required to repeat activation of the software or installation of license key file or in case contact Quick Heal Support. Quick Heal reserves the right to verify the validity/legality of license and software.
- b. Quick Heal will verify the Mobile number submitted by the user at the time of registration, if there are problems in verification, product will not be activated. This is an essence term for activation of product.

#### **c. Activation/Reactivation using Short Message Service (SMS) (in India only)**

The activation/reactivation of the Software can be done in two ways, (i) using Internet services on Mobile Device or (ii) using Short Message Service (SMS).

In case Internet based activation, usage of Internet bandwidth will be chargeable as per your telecom service provider charges, if using GPRS. In case of Wi-Fi Internet, the bandwidth usage will be chargeable as per the Internet Service Provider charges. In case of SMS based activation/reactivation, Quick Heal software sends two SMS from your Mobile Device to Quick Heal's activation server. These two SMS's are text based and you will be charged for two outgoing SMS's as per your plan with your telecom service provider.

## **d. Short Message Service (SMS) Usage**

You acknowledge and understand that activation, reactivation through SMS facility is limited in India only but other functionalities like, Remote Mobile Lock, Remote Data wipe and Mobile Tracking may be provided by Quick Heal all over the world subject to the government policies, laws, rules and regulations as may be applicable in India and all over the world. Quick Heal makes use of Short Text Message Service (SMS) while providing these services. These SMS's will be charged to your regular mobile phone bill by your Telecom Service Provider as per your bill plan.

## 4. License Period

- 1. If You have acquired the Software on a physical medium, the License period shall commence from the date of acceptance of this Agreement and activation of the Software up to the period that is specified on the package or for any additional period as specified by any authorized communication by Quick Heal.
- 2. If you have acquired the Software via Internet, the License period shall commence from the date of acceptance of this Agreement and activation of the Software up to the period that is specified during acquisition of the Software via Internet or for any additional period as specified by any authorized communication by Quick Heal.
- 3. If you have acquired the trial version of the Software (solely for evaluation purposes) without any charge, the License period shall be 30 days from the date of acceptance of this Agreement and activation of the Software (Evaluation period). You understand, agree and accept that the trial version does not entitle You any Updates and Technical support via the Internet and telephone after the evaluation period. Any use of the Software for any other purposes or beyond the applicable evaluation period is strictly forbidden and prohibited and Quick Heal reserves to take any action against such unauthorized usage.
- 4. License for use of Quick Heal RDM service to manage devices shall be valid till the mobile security software license is valid.
- 5. You agree, understand that any unauthorized usage of the Software or breach of any/all terms and conditions stated herein the Agreement shall result in automatic and immediate termination of this Agreement and the License granted hereunder and which may result in criminal and/or civil action by Quick Heal and/ or its agents against you including but not limited to right to block the key file/License key/product key and without any refund to You and without any prior intimation/notice to you in this regard.
- 6. If you have acquired the specific language localization of the Software, you will not be able to activate the software by applying the activation code of other language localization.
- 7. Quick Heal does not guarantee the protection from the threats more particularly described in the User Manual after the expiration of the License Period or Evaluation period or after the License to use the Software is terminated for any reason.

## 5. Features of Software

- a. During the License Period of the Software, You have the right to use features of software.
- b. During the License Period of the Software, You have the right to receive free Updates of the Software and Quick Heal RDM services via Internet as and when Quick Heal publishes the

Updated Virus- database and free version upgrade as and when Quick Heal releases new version upgrade. You agree, understand and accept that You will require to regularly download Updates published by Quick Heal. Any and all Updates/upgrades you receive from Quick Heal shall be governed by this Agreement, or as amended from time to time by Quick Heal.

- c. That the software does not warrant that the data usage report provided by the Network Monitor feature of the software will accurately match with the data usage report of your telecom service provider. Hence Quick Heal assumes no responsibility/liability in case of any discrepancies/ deviations in the data usage report provided by the software and your Telecom service provider.
- d. That Quick Heal shall not be responsible or liable for data deletion authorized by You whether intentionally or unintentionally. The mentioned data may include any personal or confidential information.
- e. You agree, accept and acknowledge:
	- i. that You are solely responsible for the configuration of the Software Settings and the results, actions, inactions initiated due to the same and Quick Heal assumes no liability/responsibility in any case and the Clause No. 10 of Indemnification shall be applicable.
	- ii. that Quick Heal assumes no liability/responsibility for any data deletion, including but not limited to any deletion/loss of personal, and/or confidential data; and/or uninstallation of third party apps; and / or change in settings; and / or change in contacts and / or Deletion/loss of contacts, and / or SMS logs & call logs,; specifically authorized by You or occurs due to the actions, inactions (whether intentional or not) by You or any third party whom You have authorized to use, handle your Mobile due to features of Software.
	- iii. that to avail/use certain features of the Software, you may require to incur some cost and that Quick Heal does not warrant that the usage of certain features of the Software are free of cost and that Quick Heal shall not entertain and expressly disclaims, any claim for reimbursement of any expenses including but not limited to any direct or incidental expenses arising out of Your usage of such features of the Software.
	- iv. that you be solely responsible and shall comply all applicable laws, regulations of India and any foreign laws including without limitation, privacy, obscenity, confidentiality, copyright laws for using any report, data, information derived as a result of using the Software and Quick Heal RDM service.
	- v. that while using the Software, Quick Heal suggests some actions to be initiated by You in your sole benefit, for example "Quick Heal software may suggest You to uninstall infected applications", however such actions are suggestive and Quick Heal takes no responsibility/liability if you perform such suggestive actions or not and Quick Heal assumes no responsibility/liability for any liability arising out of such actions/inactions.
	- vi. that before expiry of the license period You shall take the backup of the data stored in your mobile. You understand and accept that You will not be able to restore the data after 15 days from the expiry of License period unless You renew your Quick Heal license within 15 days from the expiry of License period. Quick Heal reserves the right to delete/purge backup from our server after 15 days from the expiry of the license period.

vii. that the Software is equipped with mechanism to block malicious websites. The Software may block access to any web page which is found to be infected with malicious contents. Quick Heal shall not be responsible for any loss or damage including but not limited to financial, notional, loss of business if you are abstained from accessing any particular webpage or URL.

## 6. Support

Quick Heal offers support features during usage of this software and Quick Heal RDM service i.e., Live Chat with technical support team and/ or the technical support team may, at your discretion, take remote access. The availing of this support will be solely at your discretion and you are solely responsible to take back up of the existing data/software/programs in your Mobile before availing such a support. Quick Heal will not be held responsible for any loss of data, any kind of direct/ indirect/ consequential loss or damage to data/ property arising during this entire process. If at any point of time the Technical Support team is of the opinion that it is beyond their scope, it will be the sole discretion of Quick Heal to suspend, cease, terminate or refuse such support as Quick Heal does not claim any warranty and/or guarantee of any kind in providing the support feature.

## 7. Email/Electronic Communication

Once you register the software by activating the software, Quick Heal may communicate with you on the contact information submitted during the registration process through email or any other electronic communication device. The communication can be for the purpose of product renewal or product verification for your convenience.

## 8. Quick Heal Status Update

Upon every update of licensed copy, Quick Heal Update module will send current product status information to Quick Heal Internet Center. The information that will be sent to the Internet Center includes the Quick Heal protection health status like, which monitoring service is in what state in the system. The information collected does not contain any files or personal data. The information will be used to provide quick and better technical support for legitimate customers.

All the registered users/subscribers will get the updates free of cost from the date of license activation till the expiry date of the license.

#### 9. Collection Of Information

Quick Heal software and Quick Heal RDM service may collect the following information which may / may not contain any personally identifiable information either with or without your discretion/permission, solely for statistical purpose or enhancing and evaluating the ability, effectiveness and performance of Quick Heal's product in identifying and/or detecting the malicious behavioral pattern, inherently fraudulent websites and other Internet security threats/ risks. Password entered by the end users during registration is not stored at Quick Heal server. This information will not be correlated with any personally identifiable information except as herein stated and shall include, but not limited to:

- a. Any type of Executable files which the Software may identify having a potentially malware behavioral pattern.
- b. Any type of information relating to the status of the software that whether there occurred any error while installing the Software or the installation was successful.
- c. Any type of URLs of websites visited that the Software deems inherently and potentially fraudulent.
- d. Any type of information that Software deems potentially fraudulent, posing security risks/ threats.
- e. Any type of information for identifying the Media Access Control (MAC) address of the Mobile Device, Global Positioning System (GPS), International Mobile Equipment Identity (IMEI), Subscriber Identity Module Number (SIM) on which the Software has been installed.
- f. Any type of information for identifying the Internet Protocol (IP) Address and information required for effective license administration and enhancing product functionality and usability.
- g. You admit that the information/data as collected above can be used for analyzing, preventing and detecting the potential internet security risks, publishing any type of data/ reports/ presentations on the trends collected, sharing the data to create awareness with any organizations, vendors.

## 10.Indemnification

- a. You expressly understand, admit and warrant that in no event shall Quick Heal and/or any of its directors, employees, agents, partners, distributors be liable from any and against all claims, expenses, suits, costs, demands, judgments whatsoever made by you and/ or any third party for any direct, indirect, incidental, special, punitive, consequential and/or exemplary damages including, but not limited to damages for loss of business/profits, damages for loss of confidential/other information, failure to meet any statutory duty/duty of reasonable care/duty in good faith, economic/notional loss, loss for business interruption, goodwill, damage and loss of data or programs, or other intangible losses (even if Quick Heal has been advised of the possibility of such damages), to the fullest extent permissible by law:
	- i. arising due to your usage of Software and Quick Heal RDM service;
	- ii. your negligence or inability of using the Software, Quick Heal RDM service or support;
	- iii. any dispute between you and third party with respect to availing the Software and Quick Heal RDM service;
	- iv. your violation of any rights of any other individual and/or entity;
	- v. your breach of the Agreement;
	- vi. your violation of any provisions under any acts in India or abroad;
	- vii. the failure of Quick Heal to provide Support Service or any other service/information.
- b. This limitation will apply to all causes of action whether arise in equity or tort, including but not limited to breach of contract, breach of warranty, negligence, strict liability, misrepresentations and hereby release Quick Heal and/or its directors, employees, agents, distributors from any and all obligations, liabilities in excess of the limitation stated herein.
- c. In the event, Quick Heal and/or its directors, agents, employees, distributors are found liable, You Understand and accept that the liability of Quick Heal and/or its directors, agents, employees, distributors shall be limited only up to and not exceed in any case the License fees incurred by You in acquiring the software from Quick Heal or its distributors/agents. This Clause shall survive the termination of this Agreement.

## 11. Limited Warranty And Disclaimers

- a. The software and Quick Heal RDM service provided by Quick Heal is "AS IS" and "AS AVAILABLE" without warranty of any kind, expressed or implied, including but not limited to the implied warranties of merchantability, fitness, usage, performance, satisfactory quality, integration, applicability for a particular use and any other warranties are disclaimed to the fullest extent permissible pursuant to the applicable law.
- b. Quick Heal does not warrant, make any representations that the software and Quick Heal RDM service will work uninterrupted, timely, secure or error-free or shall meet any or all your requirements whether disclosed to Quick Heal or any of its directors, agents, distributors and employees. The entire risks, faults as to performance of the software, the responsibility for selecting the software and Quick Heal RDM service to achieve your intended results, the results obtained from the Software and Quick Heal RDM service shall be assumed by You.
- c. You understand and accept that the Software and Quick Heal RDM service will substantially perform according to the specifications, descriptions stated in the User Manual, as updated from time to time, subject to the following and Quick Heal expressly disclaims any and all liabilities arising from the following circumstances:
	- i. incompatibility caused by any software and/or hardware components installed on your Mobile Device;
	- ii. Any actions initiated by You or by third parties which were beyond the reasonable control of Quick Heal;
	- iii. Any failures, malfunctions, defects resulting from abuse, improper installation, theft, misuse, accident, operation or maintenance, acts of God, alteration, power failures, casualty, repairs made by any other party than Quick Heal, alterations, neglect, nonpermitted modifications, acts of terrorism, vandalism;
	- iv. The deficiencies, defects in Your Mobile Device and related infringements;
	- v. Your violations of the terms and conditions described in the User manual or in this Agreement.

## 12.Intellectual Property

The software, source code, activation code, license keys, documentation, systems, ideas, information, content, design and other matters related to the software, Quick Heal RDM service, trademarks are the sole proprietary and Intellectual Property rights of Quick Heal protected under the Intellectual property Laws and belongs to Quick Heal. Nothing contained in this Agreement grant to You any rights, title, interest to intellectual property, including without limitation any error corrections, enhancements, updates or modifications to the Software and Quick Heal RDM service whether made by Quick Heal or any third party. You understand and acknowledge that you are provided with a License to use the software subject to the terms and conditions of this Agreement.

## 13.Quick Heal RDM

If you are availing Quick Heal RDM services, you are agreeing for End User License Agreement and Privacy Policy for the Quick Heal RDM services. To read and accept End User License Agreement and Privacy Policy, please visit

<https://mydevice.quickheal.com/privacyPolicy.html>

#### End-User License Agreement

#### <https://mydevice.quickheal.com/licenseAgreement.html>

## 14.General

- a. **Force Majeure**. Quick Heal will not be liable for any delay or failure to fulfill its obligations hereunder that results from an act of God, war, civil disturbance, government policies, or other cause/s beyond its control. Provided that Quick Heal shall endeavor to complete the task within a reasonable period after happening of any event as covered under such force majeure.
- b. **Legal Jurisdiction**. This agreement and any matter relating thereto shall be subject only to jurisdiction of Courts at Pune, India and shall be interpreted as per the terms of the law/s for the time being in force in India. Any dispute which may arise out of this Agreement, breach of terms and conditions under this Agreement, shall be settled by direct negotiations between You and Quick Heal. In the case of failure to resolve the dispute in the manner set out above within 30 days from the date when the dispute arose, the dispute shall be referred to a panel of three arbitrators, with Quick Heal appointing one arbitrator, You appointing one arbitrator and the arbitrators so appointed jointly nominating a third presiding arbitrator. The venue of arbitration shall be Pune. The arbitration proceedings shall be governed by the Arbitration and Conciliation Act, 1996 and Indian Laws and shall be conducted in the English language. The arbitrators shall also decide on the costs of the arbitration proceedings. To the extent possible, after the commencement of any arbitral proceedings the Parties shall continue to perform their respective obligations under this Agreement. The provisions of this Clause shall survive termination of this Agreement. Subject to the provisions of this Clause, the Courts in Pune, India shall have exclusive jurisdiction and the parties may pursue any remedy available to them at law or equity.
- c. **Complete Agreement**. This Agreement comprises the entire agreement between the parties regarding the subject matter, and supersedes any proposals, communications or advertising, oral or written, with respect to the Software or subject matter of this Agreement. You shall be bound by any and all clauses of the Agreement updated and displayed by Quick Heal on www.quickheal.com (the website) from time to time and the Agreement displayed on the website (from time to time) will be the finally concluded and binding Agreement between You and Quick Heal for all legal purposes. In case of any dispute/queries arising out of any translated versions of this Agreement, Quick Heal hereby expressly specifies and confirms that the English version as displayed on the website will be final for interpretation and the terms used, meaning conveyed in the English version will be authoritative and binding. Any waiver by either party of any violation of any provision of this agreement by the other party will not be deemed to waive any other violation of the same or any other provision.
- d. **Severability**. If any of the provisions contained in this Agreement is found by a court of competent jurisdiction to be invalid, illegal or unenforceable in any respect, the validity, legality or enforceability of the remaining provisions contained herein shall not be in any way affected or impaired thereby and the balance of the Agreement will continue in full force and effect to the maximum extent permitted by law or equity while preserving, to the fullest extent possible, its original intent.
- e. **Survival**. The Clauses in this Agreement including not limited to rights to License fees receivable, "Indemnification", "Limited Warranties & Disclaimers" and "Intellectual Property" shall survive expiration or termination of this Agreement.
- f. You cannot assign your rights or delegate duties or obligations under this Agreement. The failure to exercise or delay in exercising a right or remedy by Quick Heal under this Agreement shall not constitute a waiver of the right or remedy or a waiver of any prior, concurrent or subsequent right or remedy.
- g. The Section numbers and headings are included merely for the convenience of the parties and are not to be construed in interpreting this Agreement.
- h. QHT reserves right to amend this End User License Agreement from time to time and will keep updated on its website www.quickheal.com and it would be binding on end user. This is an essence of use of software.
- i. Quick Heal reserves the right to co-operate with any legal process and may provide documents, information related to your usage of the Software and your general usage of the Mobile.

This page has been intentionally left blank.

# About This Document

This user guide covers all the information required to install and use Quick Heal Total Security. The following table lists the conventions that we have used to prepare this guide.

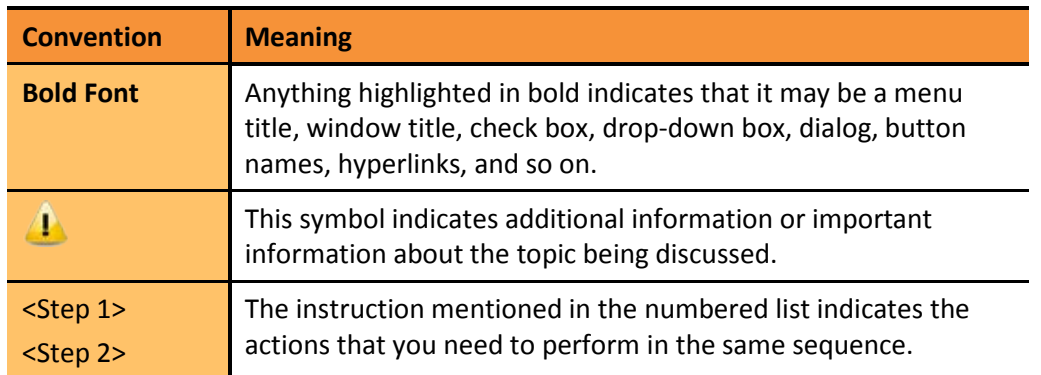

# Contents

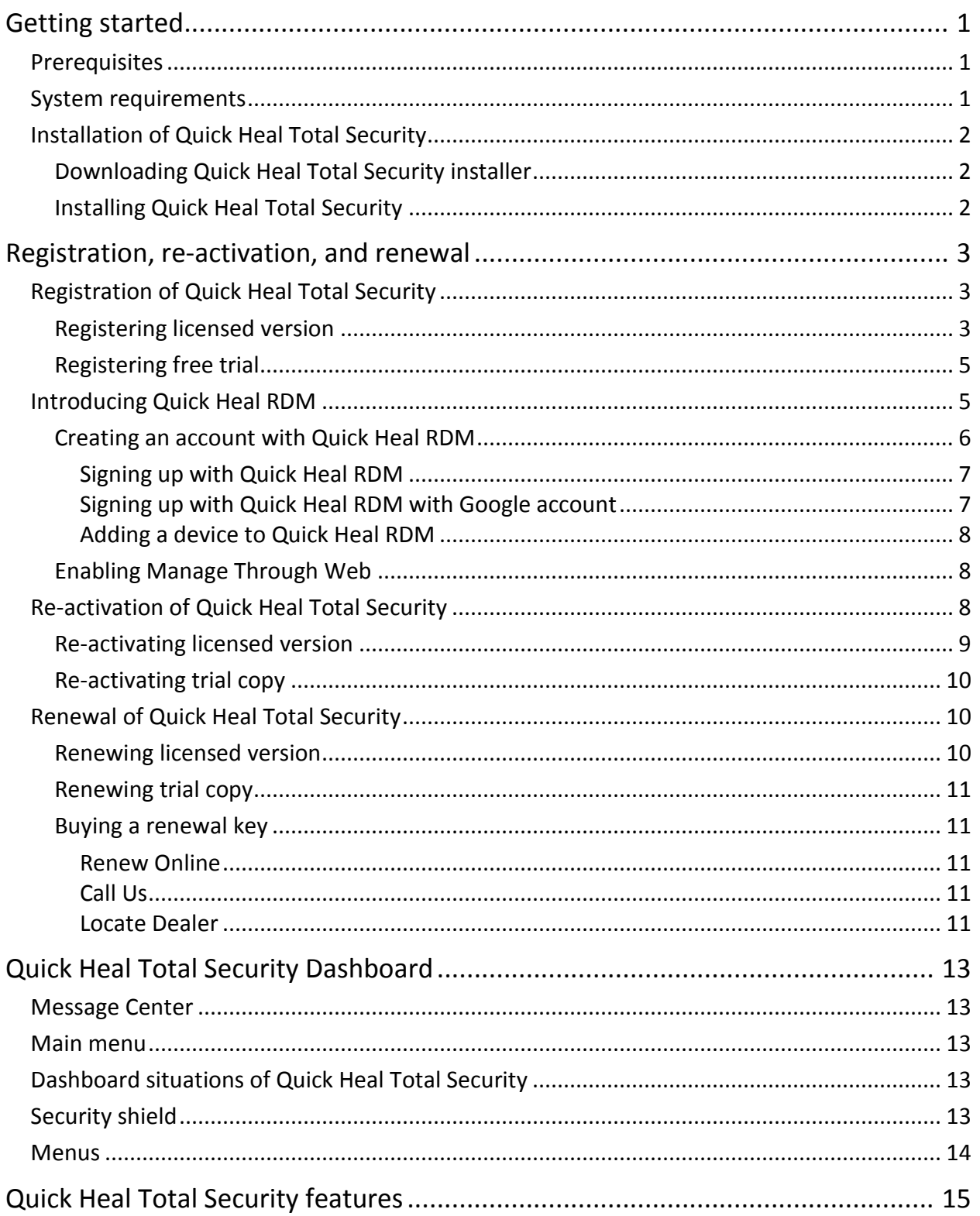

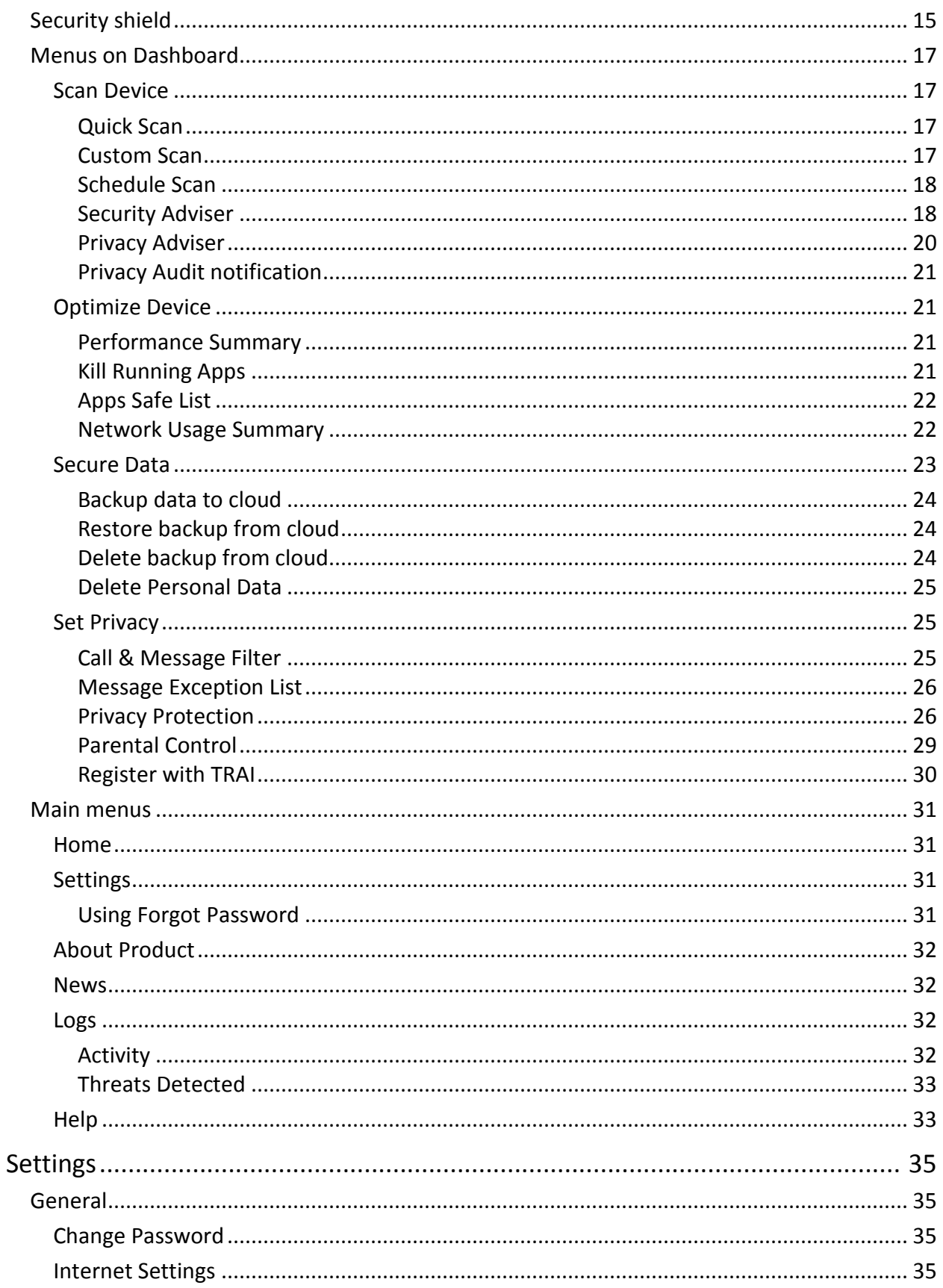

## Contents

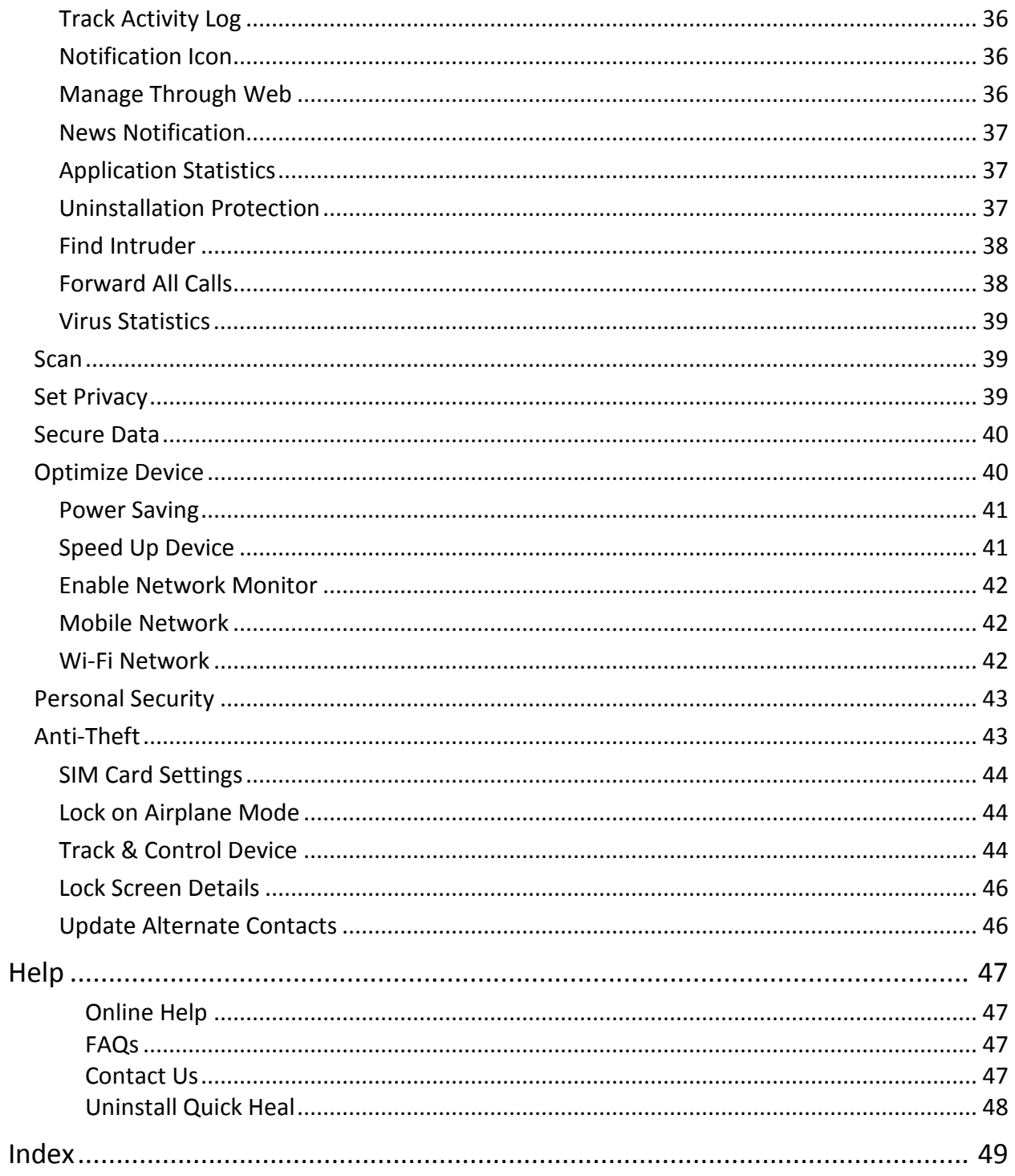

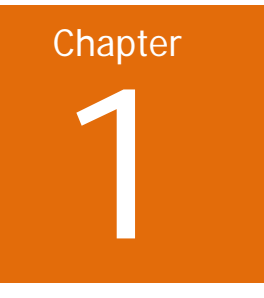

# <span id="page-18-0"></span>Getting started

Quick Heal Total Security is simple to install and easy to use. During installation, read each installation screen carefully and follow the instructions. Quick Heal Total Security is intended for the Android platform.

# <span id="page-18-1"></span>Prerequisites

Remember the following guidelines before installing Quick Heal Total Security on your device:

- A device with multiple antivirus software applications installed may result in system malfunction. To avoid any issues, remove other antivirus program before installing Quick Heal Total Security.
- Close all open apps before proceeding with installing Quick Heal Total Security.

## <span id="page-18-2"></span>System requirements

Quick Heal Total Security can be installed on any Android supported mobile devices. Supported Android versions and screen resolutions are as follows.

Supported Android Versions

Quick Heal Total Security supports the following Android versions: 2.3, 3.0, 4.0, and later.

#### Supported Android Screen Resolutions

Quick Heal Total Security supports the following Android screen resolutions:

- $\blacksquare$  Small screen 240 x 320
- Normal screen  $-320 \times 480$
- $\blacksquare$  Large screen 480 x 800
- Extra-large screen  $-600 \times 1024$  (Newly added for tablet)

# <span id="page-19-0"></span>Installation of Quick Heal Total Security

You can install Quick Heal Total Security in the following way:

- [Downloading Quick Heal Total Security installer](#page-19-1)
- [Installing Quick Heal Total Security](#page-19-2)

## <span id="page-19-1"></span>Downloading Quick Heal Total Security installer

Download the Quick Heal Total Security installer from the following website: [http://www.quickheal.com/installer.](http://www.quickheal.com/installer)

To download the installer, you need to enter a 20-digit valid product key of Quick Heal Total Security.

You can get the product key in the following places:

- It is printed on a card inside the box, if you have purchased a box version.
- It is sent to your email address if you have purchased it online.

## <span id="page-19-2"></span>Installing Quick Heal Total Security

To install Quick Heal Total Security, follow these steps:

1. If you have downloaded the installer file from the website directly to the device, tap the installer file (.apk).

If you have downloaded the installer file to your computer (PC), copy the installer file to the device. On the device, tap the installer file (.apk).

A screen appears requesting for your consent to proceed with installation.

2. Tap Install.

Upon successful installation of Quick Heal Total Security, two buttons Open and Done appear.

3. Tap Done to finish installation.

The Quick Heal app is added to the All apps list on your device.

4. To open the application, go to All apps and tap the Quick Heal Total Security icon.

A license agreement screen appears.

Allow to collect app statistics is selected by default. This helps to send the analytics data to Quick Heal for research purpose. If you do not want to send the analytics data, deselect this option.

5. Tap I Agree.

You are redirected to the Activation screen where you need to register your product. To know about how to register your license, se[e Registration of Quick Heal Total Security.](#page-20-1)

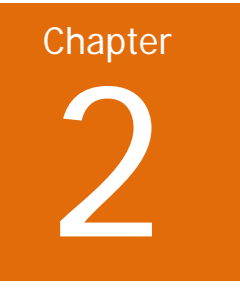

# <span id="page-20-0"></span>Registration, re-activation, and renewal

After installation, you need to register Quick Heal Total Security to use all the features and get Technical Support facility.

You can use and re-activate Quick Heal Total Security on any Android supported mobile device. However, you have to use the same mobile number that you entered or used while registering the product for the first time.

In case you change your mobile device, ensure that you have deactivated and uninstalled the product from your previous mobile device.

# <span id="page-20-1"></span>Registration of Quick Heal Total Security

You can register Quick Heal Total Security in the following ways:

- [Registering licensed version](#page-20-2)
- **[Registering free trial](#page-22-0)**

## <span id="page-20-2"></span>Registering licensed version

To register a licensed product, follow these steps:

1. Go to All apps on your device and tap the Quick Heal Total Security icon.

The license agreement appears.

Allow to collect app statistics is selected by default. This helps to send the analytics data to Quick Heal for research purpose. If you do not want to send the analytics data, deselect this option.

2. Tap I Agree.

You are redirected to the Activation screen where you need to register your product.

If your device is not connected to the Internet, a screen with the option **Try with SMS** appears that helps you activate your product through SMS. However, if there is no SIM present in the device, a message that your device is not connected to the Internet appears.

3. Enter your 20-digit product key.

You can get the product key in the following places:

- It is printed on a card inside the box, if you have purchased a box version.
- It is sent to your email address if you have purchased it online.

#### Registration, re-activation, and renewal

Note: If you have not purchased a license yet, you can buy it by visiting our website. A link to our website is displayed.

4. Tap Next and then follow these steps.

Step 1: Enter User Details

i. Type Name, Email ID, and Confirm Email ID.

If you have configured your Google account on your device, the Google email address is displayed in the Email ID field. However, you can change the email address if required.

ii. Tap Next.

#### Step 2: Set Password

- i. Type a new password and then confirm the password.
- ii. Tap Next.

#### Step 3: Set Upto 3 Alternate Contacts

- i. Enter contact name or number.
- ii. Tap the plus sign to save the contact.

You can add up to three contacts. Repeat the same steps to add multiple contacts.

Enable the Uninstallation Protection option if you want to secure the Quick Heal app from being removed by any unauthorized user. However in case of licensed version, this option is selected by default. (A recommended option).

iii. Tap Next.

Note: If you have enabled the Uninstallation Protection option, you are redirected to Activate device administrator (ADA) screen where you can activate the ADA.

#### Step 4: Verify Your Phone Number

i. Enter your country name and a valid mobile number.

Ensure that you enter the same mobile number that you are using in the device currently. An SMS will be sent to your number to authenticate it.

Note: If you are activating the Quick Heal app through SMS, this step will not be required.

ii. Tap Activate.

Upon authentication of your mobile number, a successful message is displayed. Expiry date of the license is also displayed.

As soon as your app is activated, a scan of all apps is initiated automatically.

NOTE:

- Currently registration, re-activation, and renewal through SMS are available only to the users based in India.
- Mobile numbers listed in the National Do Not Call Registry (DND) list may or may not be able to register, re-activate, deactivate, or renew through the SMS depending on the Indian government's current telephone regulatory policies.

## <span id="page-22-0"></span>Registering free trial

1. Tap the Quick Heal Total Security icon in the applications list.

The license agreement appears.

Allow to collect app statistics is selected by default. This helps to send the analytics data to Quick Heal for research purpose. If you do not want to send the analytics data, deselect this option.

2. Tap I Agree.

If your device is not connected to the Internet, a screen with the option **Try with SMS** appears that helps you activate your product through SMS. However, if there is no SIM present in the device, a message that your device is not connected to the Internet appears.

To proceed further, go through all the four steps as described unde[r Registering licensed version](#page-20-2) in the preceding section.

# <span id="page-22-1"></span>Introducing Quick Heal RDM

Quick Heal introduces Quick Heal Remote Device Management (Quick Heal RDM) portal that helps you control and manage your devices remotely. Quick Heal RDM allows you to perform various features of Quick Heal Total Security on your device when it is not in your hand or it is lost or stolen.

You can manage the following features through this portal.

## Data Backup

You can back up your personal data to the Quick Heal Cloud. This way you save your data on Cloud. In case you need your data, you can restore it from Cloud to your device.

Locate

- Trace your device This helps you track the device location when it is lost or stolen. This may help you in getting your device back.
- Ring the device This helps you locate the device when you are sure your device is missing nearby.

## Lock

You can block your device to prevent misuse of your data when it is lost or stolen. When the device is locked through RDM, the image of the surroundings of the device and location is also captured and displayed on RDM.

## Unlock

You can unlock the device remotely if you get your lost device back or if you have blocked the device by mistake.

## Wipe

You can wipe out the data from your device when it is lost or stolen. The data from both the internal and external memories will be wiped in this case.

## Registration, re-activation, and renewal

## Auto Dial/Receive

You can dial a call from your lost device silently to another mobile. Also, you can pick up a call on your lost or stolen device silently.

#### Auto Capture Image

You can capture images of the surroundings near the lost device secretly and the images will be sent to your Cloud account and email address.

#### Auto Record Audio

You can record audio of one minute on your device silently and the audio will be sent to your Cloud account and email address.

#### Auto Record Video

You can record video of one minute on your device silently and the video will be sent to your Cloud account and email address

#### Scan Device

You can scan the device remotely if required.

Full Scan

You can run a full scan of the device.

Scan Memory Card

You can scan only the memory card.

Background Scan

You can change the Background Scan settings on your device remotely.

Automatic Backup

You can change the Automatic Backup settings on your device remotely.

Parental Control

You can configure the Parental Control settings on your device remotely.

Update virus database

You can remotely update the virus database of Quick Heal Total Security on your device.

## <span id="page-23-0"></span>Creating an account with Quick Heal RDM

Before you create an account with Quick Heal RDM portal, you must activate Quick Heal app on your device with a valid product key. To know about how to activate Quick Heal app, see [Registering licensed](#page-20-2)  [version.](#page-20-2)

1. Once Quick Heal Total Security is registered on your device, an email about how to activate the Quick Heal RDM account is sent to your email address.

2. Check your email and click the Activate button or copy the given link in your browser.

You are redirected to the Set Password page of Quick Heal RDM portal.

3. Set your password and then click Save.

Your account with the Quick Heal RDM portal is created successfully. From now onwards, you can manage your device through Quick Heal RDM.

## <span id="page-24-0"></span>Signing up with Quick Heal RDM

You can create an account with the Quick Heal Remote Device Management (RDM) portal manually in the following way.

- 1. Visit Quick Heal RDM on the following website: [https://mydevice.quickheal.com.](https://mydevice.quickheal.com/)
- 2. In the upper right area, click the Sign up button.
- 3. Enter your username or email address, valid mobile number, and product key.
- 4. Enter the correct verification code.

Read the License Agreement and Privacy Policy documents carefully.

- 5. Select the **I agree to the Quick Heal License Agreement and Privacy Policy** option.
- 6. Click Sign up.

An email about how to activate the Quick Heal RDM account is sent to your email address.

7. Check your email and click the Activate button or copy the link in your browser.

You are redirected to the set password page of Quick Heal RDM.

8. Set your password and then click Save.

Your account with the Quick Heal RDM portal is created successfully. From now onwards, you can manage your device through Quick Heal RDM.

## <span id="page-24-1"></span>Signing up with Quick Heal RDM with Google account

You can create an account with the Quick Heal Remote Device Management (RDM) portal with your existing Google account also.

To sign up with your Google account, follow these steps:

- 1. Click the Sign in with Google button.
- 2. Enter your Username and Password of your existing Google account.

Read the service agreement and privacy policies carefully.

- 3. Click Accept.
- 4. On the Create New Account page, enter your valid mobile number and Product Key.
- 5. Enter the correct verification code.

Read the License Agreement and Privacy Policy documents carefully.

6. Select the **I agree to the Quick Heal License Agreement and Privacy Policy** option.

## Registration, re-activation, and renewal

7. Click Sign up.

Your account with the Quick Heal RDM portal is created successfully. From now onwards, you can log on to your Quick Heal RDM account using your existing Google account and manage your device. On first log on to the Quick Heal RDM, you need to configure the Add Device page. To know how to

add a device, see [Adding a device to Quick Heal RDM.](#page-25-0)

## <span id="page-25-0"></span>Adding a device to Quick Heal RDM

On first log on to the Quick Heal RDM portal, configure the Add Device page that appears. To manage your device remotely, you need to add your devices in the Quick Heal RDM.

To add a device, follow these steps:

- 1. Visit Quick Heal RDM Portal on the following website: [https://mydevice.quickheal.com.](https://mydevice.quickheal.com/)
- 2. Log on to the Quick Heal RDM portal .

The Add Device page appears.

3. In the Name text box, write a name to the device.

You can give any name to the device that you prefer.

- 4. In the Product Key text box, the product key is already pre-filled.
- 5. Click Add.

A One Time Password (OTP) is sent to your device. The One Time Password text box, Submit, and Resend OTP buttons are made available on the Quick Heal RDM.

6. Enter the One Time Password and tap Submit.

The device is added successfully.

Note: In case you do not receive OTP, you can send OTP once again by clicking the Resend OTP button.

## <span id="page-25-1"></span>Enabling Manage Through Web

To manage Quick Heal Total Security on your device through Quick Heal Remote Device Management, it is important that you always keep the option Manage Through Web enabled. However, you can disable this option if you do not want to control the device through the web portal or the device.

To enable Manage Through Web, follow these steps:

- 1. Open Quick Heal Total Security.
- 2. Tap the main menu and then tap Settings.
- 3. Tap General and then select the Manage Through Web check box.

# <span id="page-25-2"></span>Re-activation of Quick Heal Total Security

Re-activation of Quick Heal Total Security ensures that you use the product till the full license period. You may need to re-activate your product if you have removed it from your device in cases such as you format your device or you change your device.

Re-activation of Quick Heal Total Security using the same product key is possible only with the same mobile number on any mobile device.

## <span id="page-26-0"></span>Re-activating licensed version

To re-activate the license of your Quick Heal Total Security, follow these steps:

1. Go to All apps on your device and tap the Quick Heal Total Security icon.

The license agreement appears.

Allow to collect app statistics is selected by default. This helps to send the analytics data to Quick Heal for research purpose. If you do not want to send the analytics data, deselect this option.

2. Tap I Agree.

The License Activation screen is displayed.

If your device is not connected to the Internet, a screen with the option **Try with SMS** appears that helps you activate your product through SMS. However, if there is no SIM present in the device, a message that your device is not connected to the Internet appears.

3. Enter your 20-digit product key.

You can get the product key in the following places:

- It is printed on a card inside the box, if you have purchased a box version.
- It is sent to your email address if you have purchased it online.

Note: If you have not purchased a license yet, you can buy it by visiting our website. A link to our website is displayed.

4. Tap Next and then follow these steps.

Step 2: Set Password

- i. Type your password and then confirm the password.
- ii. Tap Next.

#### Step 3: Set Upto 3 Alternate Contacts

- i. Enter contact name or number.
- ii. Tap the plus sign to save the contact.

You can add up to three contacts. Repeat the same steps to add multiple contacts.

Enable the Uninstallation Protection option if you want to secure the Quick Heal app from being removed by any unauthorized user. However in case of licensed version, this option is selected by default. (A recommended option).

## Registration, re-activation, and renewal

5. Tap Next.

Note: If you have enabled the Uninstallation Protection option, you are redirected to Activate device administrator (ADA) screen where you can activate the ADA.

Your license is re-activated successfully. Expiry date of the license is also displayed.

As soon as your app is re-activated, a scan of all apps is initiated automatically.

NOTE:

- Currently registration, re-activation, and renewal through SMS are available only to the users based in India.
- Mobile numbers listed in the National Do Not Call Registry (DND) list may or may not be able to register, re-activate, deactivate, or renew through the SMS depending on the Indian government's current telephone regulatory policies.

## <span id="page-27-0"></span>Re-activating trial copy

You can use the free trial copy till the full trial period and you can re-activate it as many times as you prefer during that period. To know about how to re-activate your copy, see [Re-activating Licensed](#page-26-0) [Version.](#page-26-0)

However, for using the product even after the trial period, you need to renew it by purchasing a license.

# <span id="page-27-1"></span>Renewal of Quick Heal Total Security

Renewal of Quick Heal Total Security can be done in the following ways.

- [Renewing licensed version](#page-27-2)
- [Renewing trial copy](#page-28-0)

## <span id="page-27-2"></span>Renewing licensed version

If your product license has expired, you cannot use some features of Quick Heal Total Security, which means your mobile device is vulnerable to threats. To avoid this, we strongly recommend that you renew your license before it expires.

To renew your license copy of Quick Heal Total Security, follow these steps:

- 1. Open Quick Heal Total Security.
- 2. Tap the main menu and then tap About Product.
- 3. Tap Renew.
- 4. On the Renew License screen, enter the renewal key and tap Next.

Your license is successfully renewed.

If your device is not connected to the Internet, a screen with the option **Try with SMS** appears that helps you renew your product through SMS. However, if there is no SIM present in the device, a message that your device is not connected to the Internet appears.

If you do not have a renewal key, you can purchase it by visiting our website. A link to our website is displayed.

## <span id="page-28-0"></span>Renewing trial copy

You can renew the free trial copy also if you want to continue using it. However, for using it further, you need to renew the copy by purchasing a renewal key. The steps for renewing the trial copy are similar to that o[f Renewing licensed version.](#page-27-2)

## <span id="page-28-1"></span>Buying a renewal key

You can renew your license in any of the following ways.

## <span id="page-28-2"></span>Renew Online

You can buy a renewal key and renew the license online. After renewing your license online successfully, you need to update your license information on the device also by going to Quick Heal Total Security Dashboard > main menu > About Product > Update.

## <span id="page-28-3"></span>Call Us

You can call our Renewal Team to assist you in buying a renewal key and renewing your license.

## <span id="page-28-4"></span>Locate Dealer

You can contact the nearest dealer in your locality to buy a renewal key.

Note: If you renew online or you get your license renewed by our support team, you need not proceed for renewal as it is already done. However, if you buy a renewal key and want to renew manually you need to follow further steps.

This page has been intentionally left blank.

# Chapter 3

# <span id="page-30-0"></span>Quick Heal Total Security Dashboard

Quick Heal Total Security Dashboard is the main area which appears on your mobile device screen when you open the application. Dashboard includes the following areas.

# <span id="page-30-1"></span>Message Center

Message Center includes notifications. If you have enabled notification for a feature, the notification will be displayed here.

## <span id="page-30-2"></span>Main menu

Main menu or global menu is available in the notification area. With this menu, you can set various features for securing your device and data.

To know about various features under main menu, see [Main menu.](#page-48-0)

# <span id="page-30-3"></span>Dashboard situations of Quick Heal Total Security

Dashboard situation displays status of various events such as whether Background Scan is enabled or disabled, your license is going to expire or has expired. The Dashboard situation messages, which remind you of the actions to be taken to avoid any mishap, include the following based on current events:

- Register Now!
- License expires today!
- License expired!
- Device is secure!

# <span id="page-30-4"></span>Security shield

Security shield displays the security level through a graphical representation based on the security measures that you have set to your device and the data. You can increase the security level if you find your device needs.

To know about various features under security shield, see [Security shield.](#page-32-1)

## Quick Heal Total Security Dashboard

# <span id="page-31-0"></span>**Menus**

On Dashboard, you can see the following menus.

## Scan Device

Helps you scan phone memory, memory card, and installed applications.

#### Optimize Device

Helps you check your device performance and speed it up and check network usage.

#### Secure Data

Helps you secure your data. You can back up the data of your device to the Quick Heal Cloud, restore the data from Cloud to your device whenever you require it, and delete the data from Cloud that you do not need.

#### Set Privacy

Helps you block calls and messages from unwanted callers, make contacts private so that only you can access them, and set Parental Control for your children and other users.

To know about various features under menus, see [Menus on Dashboard.](#page-34-0)

# <span id="page-32-0"></span>Quick Heal Total Security features

Quick Heal Total Security provides various security features that help you secure your device and your data. Features include the following:

- [Security shield](#page-32-1)
- [Menus on Dashboard](#page-34-0)
- [Main menus](#page-48-0)

# <span id="page-32-1"></span>Security shield

Security shield displays the security level through a graphical representation based on the security measures that you have set to your device and the data. You can increase the security level whenever you think your device needs.

To increase the security level, follow these steps:

- 1. Open Quick Heal Total Security.
- 2. Tap security shield.
- 3. On the Security Measures screen, enable the features that you need for enhancing security to your device and data.

Security measures include the following.

#### Background Scan

Enable this feature if you want your device to be continuously scanned. This helps you scan all apps, files, and data in real time and hence any threat will be detected instantly.

#### Action on Detected Virus

Enable this feature to take an action on a virus that is detected on your device. The action will be taken automatically according to the setting that you have set. Actions include Repair, Delete, and Skip.

#### Anti-Theft

Enable this feature if you want your device to be tracked and located when it is lost or stolen. If this feature is disabled, you cannot track down your device if it is lost.

## Quick Heal Total Security features

## Auto-Backup

Enable this feature to back up your data to the Quick Heal Cloud. This way you save your data on Cloud. You can retrieve your data whenever you require. This helps you in case you change your device or your previous device is lost.

## Browsing Protection

Enable this feature to block infected websites when you connect to the Internet on your device. This protects you from all infected websites and hence keeps you safe from any kind of malware threats.

## Network Monitor

Enable this feature to monitor and control the Internet usage. This helps you manage your internet bandwidth.

## Parental Control

Enable this feature to block unwanted content when browsing websites. You can block the websites that include adult content and social networking websites. This way you can ensure that your children or other users do not come in contact with unwanted websites.

#### Personal Security

Enable this feature if you want help when there is an emergency. We recommend you to always keep this feature enabled so that SOS message with your current location is sent to alternate contacts and social networking sites. If this option is disabled, you cannot send panic alert or message.

#### Phishing Protection

Enable this feature to block fraudulent websites that try to steal your valuable data such as bank details, user credentials, social security information, and passwords.

#### Power Saving

Enable this feature if you want to save power. If enabled, this feature will take various actions to save power so that your battery lasts longer. You can kill all running apps, stop network usage, and reduce screen brightness.

#### Privacy Adviser

Enable this feature if you want to get an alert when your privacy is violated. When you install apps on your device, some of them use your user credentials that you may think not good for you.

#### Security Adviser

Enable this feature to get an alert if the security settings on your device are low. This helps you enhance your device security.

#### Uninstallation Protection

Enable this feature not to allow any unauthorized user to uninstall Quick Heal app. In case your device is lost or stolen, you need to communicate to your device to track or locate it or perform other actions. To communicate successfully, it is important that Quick Heal is active on your device.

## Find Intruder

Enable this feature to capture image on two wrong password attempts.

## <span id="page-34-0"></span>Menus on Dashboard

The menus on Dashboard include the following.

## <span id="page-34-1"></span>Scan Device

With Scan Device, you can scan your device and set security measures against possible vulnerabilities and privacy violation. Scanning of your device helps you give a clear idea about whether your device is secured. You can take appropriate actions to enhance your device security.

To scan your device, follow these steps:

- 1. Open Quick Heal Total Security.
- 2. On Dashboard, tap Scan Device.
- 3. Tap one of the following scan options:
	- [Quick Scan](#page-34-2)
	- [Custom](#page-34-3) Scan
	- [Schedule Scan](#page-35-0)

## <span id="page-34-2"></span>Quick Scan

This is a faster scan. This scans all apps installed on your device.

## <span id="page-34-3"></span>Custom Scan

With this option, you can elect one of the various scan options. You can initiate only that scan that you think better for your device. This includes the following:

## Full Scan

This is a complete scan. This scans your device and memory card. However this scan may take time.

#### Scan All Apps

This scans all installed apps.

#### Scan Selected Apps

This scans only selected apps from all those apps that are installed on your device. When you select this scan option, all the apps are displayed in the Select Apps list. Select the apps and then tap Scan.

#### Scan Memory Card

This scans memory card only.

#### Scan Selected Folders

This scans only selected folders on your device. When you select this scan option, all the folders are displayed in the Select Folders list. Select the folders and then tap Scan.

## Quick Heal Total Security features

## <span id="page-35-0"></span>Schedule Scan

With this option, you can schedule a scan on a certain time and frequency. This helps you scan your device at the defined schedule automatically and hence you need not run scan manually.

To create a scan schedule, follow these steps:

- 1. Open Quick Heal Total Security.
- 2. On Dashboard, tap Scan Device.
- 3. Tap Schedule Scan.

The Scheduled Scans screen displays the scan schedules if you have created any.

- 4. To set a new scan schedule, tap Schedule New Scan.
- 5. Under Select Data, select one of the following scan options: Full Scan, Scan all Apps, Scan Selected Apps, Scan Memory Card, and Scan Selected Folders.
- 6. Under Set Time & Frequency, set time and frequency when the scan should start automatically.

Time & Frequency includes the following: Scan while charging, Once a day, Once a week, and Once a month.

Note:

- Scan while charging applies when battery level is at least 50% or more and once in 24 hours.
- If you select Once a day, specify time.
- If you select Once a week, specify day and time.
- If you select Once a month, specify date and time.

## <span id="page-35-1"></span>Security Adviser

With this option, you can check the possible vulnerabilities present on the device. You can enhance the security settings to stop such vulnerabilities.

To set Security Adviser, follow these steps:

- 1. Open Quick Heal Total Security.
- 2. On Dashboard, tap Scan Device.
- 3. Tap Security Adviser.
- 4. Under Security Adviser, the security settings are displayed under following categories.

Risk Settings: The security settings that are vulnerable are listed here.

Secure Settings: The security settings that are secure are listed here.

The security settings that are listed under Risk Settings include a setting icon next to them. You can increase the security level by using the setting icon. When you tap the setting icon, you are redirected to the respective security features where you can configure them.

## Security settings are as follows:

## Account and Sync

Device receives data from synced accounts or sites that increases the risk of hacking and account misuse. It is advisable to keep this option OFF when not required.

## Bluetooth

Data transfer through Bluetooth might put your device and its data at risk. It is advisable that Bluetooth should be kept switched OFF when not required.

## Device Memory Encryption

With this option, you can have data on your device in encrypted format. This ensures security by preventing unauthorized access to your data.

Note: The Device Memory Encryption setting is available only on supported OS.

## Hotspot &Tethering

Data shared through Wi-Fi Hotspot, USB and Bluetooth Tethering are at risk to be hacked. To prevent data hacking, keep this option turned OFF when not required.

Note: The Hotspot and Tethering setting is available only on supported OS and vendors.

#### Quick Heal Anti-Theft

Protects your device and its data. With this feature, you can trace, block, or wipe data, dial a call, receive a call, capture image, record audio and video if your device is lost.

#### Quick Heal Background Scan

Shields your device against various types of threats. Keep this option enabled for security.

#### Screen Lock

If this option is turned OFF, your personal data may be at risk to misuses. Ensure that any of the screen lock options is set to safeguard device data.

#### Unknown App Resource

If any app is installed from a source other than Google Play, that app might pose threat to your device. Therefore, it is advisable that you keep this setting OFF.

#### USB Debugging

If this option is turned ON, your device is susceptible to hacking and your data can be misused. Turn this option OFF for security.

#### Wi-Fi

Being connected to an open network can be harmful. It is advisable to connect Wi-Fi only on secured network.

## Quick Heal Total Security features

## <span id="page-37-0"></span>Privacy Adviser

With this option, you can detect which applications collect your personal information such as user credentials, contacts, social security number, and passwords. You can also get notifications about those applications which send SMS or call on premium numbers or access Internet without your knowledge.

You can monitor applications with various permissions such as Access to Accounts, Access to Contacts, Read Identity Info, Tracking Location, Access to Messages, Access to Network.

To set Privacy Adviser, follow these steps:

- 1. Open Quick Heal Total Security.
- 2. On Dashboard, tap Scan Device.
- 3. Tap Privacy Adviser.

The applications are displayed with the permissions they use.

To view the permissions that an app uses, tap the application. If you find that an app uses any crucial information, you can uninstall such an app by tapping the Uninstall button.

Various permissions that an app may use are as follows.

#### Access to Accounts

Apps with such permissions might request authentication credentials of the account. Such apps may also add or remove accounts and delete your password.

#### Access to Contacts

Apps with this permission can read, write, and share your personal contacts to their servers. Your data can be compromised.

#### Read Identity Info

The apps with this permission can share phone state including IMEI number, phone number, and serial number of the phone to their server without your consent.

#### Tracking Location

Apps with this permission can update your device location to their servers which may be uncalled for or harmful.

#### Access to Messages

Apps with this permission are allowed to read, write, or send SMS from the device. Malicious apps may read your confidential messages or delete them before you receive.

#### Access to Network

Apps with this permission allow use of network in the background.

#### Other Permissions

Apps that have permissions other than those mentioned above are available under this category.

## <span id="page-38-0"></span>Privacy Audit notification

When you install a new app on your device, a notification for Privacy Audit is displayed on the notification area after fifteen days. However, the Privacy Audit notification is displayed as soon as you install ten or more apps within fifteen days. You can check the apps what permission they use. If you find that an app encroaches on your privacy or your personal information is at risk, you can remove such an app immediately.

## <span id="page-38-1"></span>Optimize Device

With this option, you can check your device performance and increase the security measures if required, kill the running apps to increase the device speed, and view a summary of the network usage. Optimize Device includes the following:

- [Performance Summary](#page-38-2)
- [Kill Running Apps](#page-38-3)
- [Apps Safe List](#page-39-0)
- [Network Usage Summary](#page-39-1)

## <span id="page-38-2"></span>Performance Summary

With this option, you can see the current performance of your device. It includes the number of all running apps, CPU usage, battery level, and memory usage.

Based on the device performance a graph is displayed as Low, Medium, and High. If you find that the device is slow, you can increase the device speed by killing the running apps by using the following buttons.

## Speed Up Device

This button helps you kill all running apps to increase the device performance.

## View Running Apps

This button helps you view all the running apps and you can kill them selectively. You can see the details of all running apps, sort them based on usage (Memory usage, CPU usage, and RAM usage) or their name, and add them to Safe List.

When you tap View Running Apps, the Running Apps screen appears.

Select the apps and then tap Kill App to stop the apps or you can add them to Safe List if you do not want then to be killed. You can also uninstall such an app.

## <span id="page-38-3"></span>Kill Running Apps

With this option, you can increase your device speed. When you run a number of apps on your device, or sometimes third-party apps run automatically, they consume memory slowing down the device. You can boost the device performance by killing the running apps.

## Quick Heal Total Security features

To kill a running app, follow these steps:

- 1. Open Quick Heal Total Security
- 2. On Dashboard, tap Optimize Device.
- 3. Tap Kill Running Apps.

All the running apps are displayed.

- 4. Select either of the following:
	- To kill an app, tap the check box next to the app and then tap Kill App.
	- To add an app to Safe List, tap the check box next to the app and then tap Add to Safe List. If you want to remove an app from Safe List, you can do so by following the path Optimize Device > Apps Safe List.

## <span id="page-39-0"></span>Apps Safe List

With this option, you can add applications (apps) installed on your device to the Safe List. This helps you not to kill these apps when your run the [Kill Running Apps](#page-38-3) feature. However it is advisable that you add only such apps that are priority to you.

To add an app to Safe List, follow these steps:

- 1. Open Quick Heal Total Security
- 2. On Dashboard, tap Optimize Device.
- 3. Tap Apps Safe List.

App Safe List appears. It displays the apps if you have added any.

4. To add a new app, tap Add apps to safe list.

All the apps installed on your device are listed under Select Apps.

5. Tap the check box next to the apps that you want to add and then tap OK.

You can remove an app from Safe List if you want that app to be killed.

## <span id="page-39-1"></span>Network Usage Summary

With this option, you can view a summary of your network setting in a graphical representation.

To view the summary, follow these steps.

- 1. Open Quick Heal Total Security.
- 2. On Dashboard, tap Optimize Device.
- 3. Tap Network Usage Summary.

The Network Summary screen displays the current data usage of your network setting.

If you access this screen for the first time, a link to Set Data Usage is made available. Tap this link to configure the data usage limit. Once you set this, the link does not appear again.

#### <span id="page-39-2"></span>Set Data Usage Limit

With this option, you can change the data usage limit.

To change the data usage limit, follow these steps:

- 1. Open Quick Heal Total Security.
- 2. On Dashboard, tap Optimize Device.
- 3. Tap Network Usage Summary.
- 4. Tap the link Set Data Usage Limit for any of the following networks: Mobile Network and Wi-Fi Networks.

The process for setting both the networks is similar.

The Mobile Network Monitor or Wi-Fi Network Monitor screen appears as per your selection.

- 5. Set the following options.
	- Billing Date: Set a billing date that monitors data usage for one month.
	- Set data usage limit: Enable this option to activate the succeeding options.
	- Max data usage limit: You can fix maximum limit to control data usage.
	- Notify if data usage reaches: You can set a limit to get alert when it is reached.
	- Disconnect after max limit is reached: If this option is enabled, your network will be disconnected once max limit is reached.
	- Already used data from max limit: You can set a value of the network data that you have already used.

#### Reset Data Usage

With option, you can clear current summary of data usage. The record will restart.

#### View App Data Usage

With this option, you can view data usage for individual app.

You can view further details of data usage of an app by tapping that particular app. This helps you find whether an app consumes data unnecessarily. To control this, you can take an appropriate action from the following:

- Add to Safe List: Helps you add an app to Safe List so that the app is not killed.
- Uninstall: Helps you uninstall the app that you think consumes data unnecessarily.
- Kill App: Helps you kill the app.

## <span id="page-40-0"></span>Secure Data

With this option, you can secure your data by saving it to the Quick Heal Cloud. You can back up, retrieve, and delete data as per your requirement.

To use Secure Data, follow these steps:

- 1. Open Quick Heal Total Security.
- 2. On Dashboard, tap Secure Data and then select one of the following options:
	- Backup data to Cloud: Helps you save your valuable data such as Contacts, Calendar Events, Messages (SMS), Pictures, Music, and Videos by saving them to the Cloud. This way your data are safe and you can retrieve them whenever you require.

## Quick Heal Total Security features

- Restore Backup from Cloud: Helps you restore data from Cloud to your device.
- Delete Backup from Cloud: Helps you delete your data from Cloud. Before you take this action, be sure that you do not require the data as it will be deleted permanently.
- Delete Personal Data: Helps you delete personal data from your device.

## <span id="page-41-0"></span>Backup data to cloud

With this option, you can back up your data to the Quick Heal Cloud. This way you can save your data on the Cloud. This is helpful in case you lose your device or reset the device to factory set and lose the data. You can restore your data from Cloud easily.

To back up the data, follow these steps:

- 1. Open Quick Heal Total Security.
- 2. On Dashboard, tap Secure Data.
- 3. Tap Backup data to cloud.
- 4. On the Backup Data screen, select the data that you want to back up.
- 5. You can also enable Auto-Backup to back up your data automatically to the Quick Heal Cloud on a certain time.

Alternately, you can also set Auto-Backup through Quick Heal Total Security Dashboard > Secure Data > Backup data to cloud > Auto-Backup.

- 6. Set time and frequency.
- 7. Tap Save.

## <span id="page-41-1"></span>Restore backup from cloud

With this option, you can restore your data from Cloud to your device. However, the data restored will be from the date it was last backed up to the Cloud.

To restore your data, follow these steps:

- 1. Open Quick Heal Total Security.
- 2. On Dashboard, tap Secure Data.
- 3. Tap Restore backup from cloud.
- 4. On the Restore Data screen, select the data type that you want to restore.
- 5. Tap Restore.

Note: Media data may not be restored on SD cards on devices with KitKat OS.

## <span id="page-41-2"></span>Delete backup from cloud

With this option, you can delete all the data from the Cloud. However before deleting the data, be sure that you do not require it as it will be deleted permanently.

To delete the data, follow these steps:

1. Open Quick Heal Total Security.

- 2. On Dashboard, tap Secure Data.
- 3. Tap Delete backup from cloud.
- 4. On the Delete Data screen, select the data type that you want to delete.
- 5. Tap Delete.

## <span id="page-42-0"></span>Delete Personal Data

With this option, you can delete personal data from the device. However, before deleting the data, be sure that you do not require it as it will be deleted permanently.

To delete the data, follow these steps:

- 1. Open Quick Heal Total Security.
- 2. On Dashboard, tap Secure Data.
- 3. Tap Delete Personal Data.
- 4. Select the data that you want to delete.

Data to Delete includes: Contacts, Calendar Events, Messages, SD Card (Internal & External), SIM Data (Contacts & Messages)

Note: Data from SD cards may not be deleted on devices with KitKat OS.

5. Select the Deletion Method and then tap Delete.

Deletion Method includes: Recommended (One Pass Algorithm), Secure Method (Multipass Algorithm), and Most Secure Method (DoD Algorithm).

## <span id="page-42-1"></span>Set Privacy

With this option, you can block calls and messages from a contact, maintain a private contacts list and secure important call logs and messages from such contacts, and set Parental Control.

To configure Set Privacy, follow these steps:

- 1. Open Quick Heal Total Security.
- 2. On Dashboard, tap Set Privacy.
- 3. Select one of the following options:
	- [Call & Message Filter](#page-42-2)
	- [Message Exception List](#page-43-0)
	- [Privacy Protection](#page-43-1)
	- [Parental Control](#page-46-0)
	- **[Register with TRAI](#page-47-0)**

## <span id="page-42-2"></span>Call & Message Filter

With this option, you can block call and messages from a contact.

To set Call & Message Filter, follow these steps:

## Quick Heal Total Security features

- 1. Open Quick Heal Total Security.
- 2. On Dashboard, tap Set Privacy.
- 3. Tap Call & Message Filter.

The Blocked List includes:

- Blocked Numbers Displays all blocked numbers.
- Blocked Keywords Displays all blocked keywords.
- 4. To block a number, tap Add New Contact to Block and select one of the following ways:
	- Enter Number: You can type a number and select either or both of the options Block Call and Block Messages that you want to block. Tap Add to Blocked Numbers List.
	- Phone Logs: You can choose a contact from phone logs and select either or both of the options Block Call and Block Messages that you want to block. Tap Add to Blocked List.
	- Add from Contact List: You can add a contact from the phone book and select either or both of the options Block Call and Block Messages that you want to block. Tap Add to Blocked List.
	- Custom: You can block all calls and messages from a series of certain numbers or characters (Ex: TM-LMFINE, 4000000000). You can also specify whether a contact should begin or end with such series.

Note:

- KitKat OS does not support SMS blocking.
- Numbers configured in Anti-Theft or during the time of Registration will not be blocked by this feature.

## Blocked Keywords

You can add certain keywords to block a message. If a message includes such keywords, it will be blocked. This is helpful in blocking spams and other unwanted messages.

## <span id="page-43-0"></span>Message Exception List

You can move a blocked nonnumeric sender to this list if you want to receive messages from this contact. To move a contact to this list, follow these steps:

- 1. Open Quick Heal Total Security.
- 2. On Dashboard, tap Set Privacy.
- 3. Tap Call & Message Filter.
- 4. Tap the minus sign next to a nonnumeric sender.

The sender is enlisted in Message Exception List.

## <span id="page-43-1"></span>Privacy Protection

With this option, you can maintain a private contacts list and secure important call logs and messages from such contacts. You can customize contacts, call logs, and SMS logs to be private or both private and nonprivate based on your priority.

To configure Privacy Protection, follow these steps:

- 1. Open Quick Heal Total Security
- 2. On Dashboard, tap Set Privacy.
- 3. Tap Privacy Protection.
- 4. To make a contact private, tap New Private Contact.
- 5. Type a contact in any of the following ways:
	- Enter Number: You can type a number.
	- Phone Log: You can select numbers from phone log.
	- Add from Contact List: You can add numbers from the phone book.
- 6. When you add a number, the following options may appear. Select any of the combination.
	- Contact
	- Call Logs
	- SMS

Note:

- If you select the contact, it will be available exclusively in the private contact list. If you deselect it, the contact will be present both in nonprivate contact list and private contact list.
- Also, if you select Call Logs and SMS, both the previous and future Call Logs and SMS will be made private.
- If you deselect Call Logs and SMS, the previous Call Logs and SMS will be available exclusively in the device logs while future SMS and Call logs will be made private.

Conditions related to making contacts private

- If you make a contact with multiple numbers private, all the numbers and their call and SMS logs will also be made private.
- If you want to get a notification when you get SMS from a private contact, you should ensure that the Notification option under Privacy Protection is selected. (Dashboard > main menu > Settings > Set Privacy > Notification).
- No backup will be provided for private data through the Backup feature.
- A blacklisted number cannot be made private. Hence to make a blacklisted number private, first remove it from the blacklist.

## Quick Heal Total Security features

## Making a private contact nonprivate

You can restore a private contact to your device phone book whenever you prefer. To make a private contact nonprivate, follow these steps:

- 1. Open Quick Heal Total Security.
- 2. On Dashboard, tap Set Privacy.
- 3. Tap Privacy Protection.
- 4. Tap the minus icon next to a contact.

The following options may appear depending on the data on your device:

- Contact
- Call Log
- SMS
- 5. Select the options that you want to restore to the device.

Deselecting any of the options will delete them permanently.

6. Tap OK.

The contact along with the data is restored successfully.

If a contact with multiple numbers is made nonprivate, all the numbers and their call and SMS logs will also be made nonprivate.

Note:

- If you want to uninstall Quick Heal app, it is recommended that you restore your private data before uninstalling to avoid data loss.
- If you are restoring a non-contact which has no SMS or call logs, that non-contact will be permanently deleted.

## Privacy Protection after Quick Heal license expires

- All call logs and SMS of private contacts will be routed to the device logs instead of Private Contact list after the license expires.
- No contacts can be added to the Private Contact list.
- You cannot view private contacts along with SMS and other details but you can restore them to the device to view them.

## Private Calls and SMS related

Some of the important facts related to private calls and SMS are as follows:

Calls

- You can view private call logs and call them back, delete such call logs, or send messages to them.
- Only last 200 call logs are saved in the private call log section. Entries exceeding that limit will be deleted automatically without any notification.

SMS

- You can view private SMS from private contacts and copy, delete, or forward such SMS to any other contacts.
- Only last 500 SMSs are saved in the private SMS log section. Entries exceeding that limit will be deleted automatically without any notification.

## KitKat OS Compatibility

• Privacy Protection is not supported for SMS on this OS.

## Impact of Delete Personal Data on Privacy Protection

The Delete Personal Data has the following impacts.

## **Contacts**

- If you delete the Contacts using the Delete Personal Data option, the details of private contacts such as contact name, address, images, email address, and other details will be deleted. However, the contact numbers will remain in the private contact list.
- Call logs of all private contacts will be deleted permanently and cannot be retrieved.

## Messages

- If you delete the messages using the Delete Personal Data option, all the SMS of private contacts will be deleted permanently. However, the contact numbers will remain in the private contact list.
- All the SMS of the private contacts can be retrieved.

## Using Wipe on Privacy Protection

Using the WIPE command, you can wipe your data from the lost or stolen device. Once you send the wipe command, all your data from private and nonprivate contacts will be deleted permanently.

You can send the WIPE command with any mobile device to your lost device. You can also send the WIPE command through our web portal Quick Heal RDM.

Data that will be deleted includes contacts, SMS, Calendar entries, data of internal and external memory.

## <span id="page-46-0"></span>Parental Control

With this option, you can block infected and fraudulent websites so you are prevented from accessing unwanted sites that may harm you or may phish your confidential information. You can also control online activities of your children or other users.

<span id="page-46-1"></span>To configure Parental Control, follow these steps:

- 1. Open Quick Heal Total Security.
- 2. On Dashboard, tap Set Privacy.
- 3. Tap Parental Control.
- 4. Select one of the following options

## Quick Heal Total Security features

- Block Access: Helps you block access to the websites. You can block websites by categories and by URLs also.
- Allow Access: Helps you allow access to certain websites.

## Block Access

You can block websites based on your priorities such as you do not want your children to access unwanted websites or any suspected websites. You can block websites by categories and by URLs also.

To block access to websites, follow these steps:

1. Follow the steps 1 to 4 as described under [Parental Control.](#page-46-1)

The Parental Control screen is displayed with two options, Block Categories and Block URLs.

- 2. Under Block Categories, select the categories that you want to block.
- 3. Under Block URLs, type the website address to block it.

## Allow Access

This option is helpful in case you have blocked an entire category but you want to allow access to a certain website from the blocked category. To allow access to certain websites, follow these steps:

1. Follow the steps 1 to 4 as described under [Parental Control.](#page-46-1)

The Parental Control screen is displayed.

2. Tap Enter URL to allow access and then type the website address.

Note:

- The Parental Control feature supports Android's default browser and Chrome browser version 25 or later.
- Parental Control may not work properly on default browser of Android 4.0 and later.
- Parental Control does not support any beta versions of Chrome.

## <span id="page-47-0"></span>Register with TRAI

You can register your number with National Do Not Call Directory (TRAI) to block commercial or telemarketing calls. If you have Quick Heal app on your device and you are registering a number with DND, you do not need to write SMS commands and send to 1909. You can simply register your number with the following options Fully Block and Partially Block in the following way.

- 1. Open Quick Heal Total Security.
- 2. Tap Set Privacy and then tap Register with TRAI.
- 3. Register the number in one of the following ways:
	- Fully Block: With this option, you can block to stop all commercial calls and SMS.
	- Partially Block: With this option, you can block all commercial calls but you will continue to get SMS from the selected telemarking categories.
	- Report a Number: You can also report an unsolicited call or SMS that you get even after registering your number with DND using Report a Number. You should report a number within three days of getting the call or message.

Note: You can deregister your number later from DND list if you require so.\

## <span id="page-48-0"></span>Main menus

Main menu or global menu includes the following:

- [Home](#page-48-1)
- [Settings](#page-48-2)
- [About Product](#page-49-0)
- [News](#page-49-1)
- [Logs](#page-49-2)
- [Help](#page-50-1)

## <span id="page-48-1"></span>Home

With this option, you can go to the Home screen or Dashboard of Quick Heal Total Security.

## <span id="page-48-2"></span>**Settings**

Settings includes features related to application settings such as setting password, securing uninstallation of Quick Heal app, setting scan options, setting privacy and Anti-Theft.

To access Settings, follow these steps:

- 1. Open Quick Heal Total Security.
- 2. Tap main menu and then tap Settings.
- 3. Enter your password and then tap Submit.

## <span id="page-48-3"></span>Using Forgot Password

If you have forgot your password, you can reset it.

To reset your password, follow these steps:

- 1. Open Quick Heal Total Security.
- 2. Tap main menu and then tap Settings.
- 3. Tap Forgot Password.
- 4. The Get Temporary Password screen appears.

It includes a description about how to reset your password. A temporary password will be sent to your alternate contacts. You can also reset the password through Quick Heal RDM. Its URL is shown on the screen.

Note: Carrier charges may apply.

- 5. Tap Yes.
- 6. Check the message in alternate contacts and then type the temporary password on your device screen.

The Reset Password screen appears.

## Quick Heal Total Security features

- 7. Type a new password and then retype it in Confirm password field.
- 8. Tap Submit.

If your device is blocked and you have forgot your password you have to follow the same steps for unblocking the device.

To know about the Settings features, see [Settings.](#page-52-4)

## <span id="page-49-0"></span>About Product

Here you can view the license details, product details, and other information.

To go to About Product, follow these steps:

- 1. Open Quick Heal Total Security.
- 2. Tap main menu and then tap About Product.

The About Product (Quick Heal Total Security) screen includes the following information:

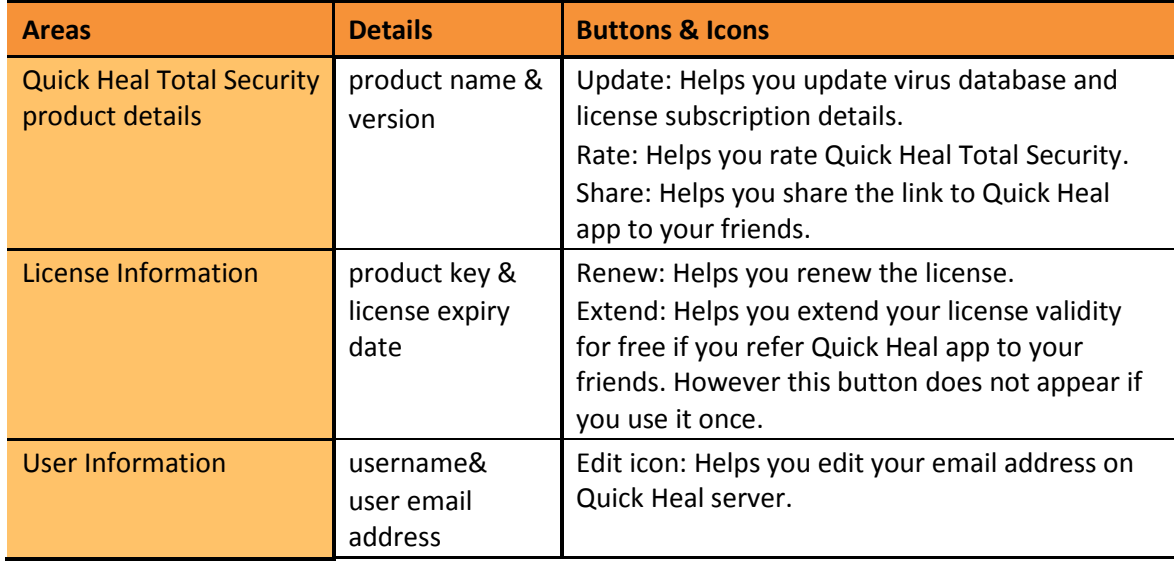

## <span id="page-49-1"></span>News

With this option, you can see the news related to virus threat, new malware on the roam, or any warning for digital security. The news is sent to you regularly by Quick Heal. Last ten news messages are displayed here.

## <span id="page-49-2"></span>Logs

Logs include activity logs and threats detected.

## <span id="page-49-3"></span>**Activity**

With this option, you can see the activity logs of various features such as Anti-theft, Scan, Background Scan, Parental Control, and Update. You can filter the logs based on days and security features.

## <span id="page-50-0"></span>Threats Detected

With this option, you can check the status of the infected files and apps. You can take an appropriate action on an infected app under this list or even restore the quarantined files which you think are useful to you.

## <span id="page-50-1"></span>Help

Quick Heal provides various methods to seek help to resolve your issues.

For details on help, see [Help.](#page-64-4)

## Quick Heal Total Security features

This page has been intentionally left blank.

<span id="page-52-4"></span>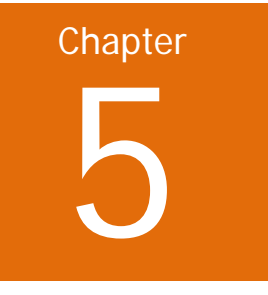

# <span id="page-52-0"></span>**Settings**

Settings includes the following.

- **[General](#page-52-1)**
- **[Scan](#page-56-1)**
- [Set Privacy](#page-56-2)
- [Secure Data](#page-57-0)
- [Optimize Device](#page-57-1)
- [Personal Security](#page-60-0)
- [Anti-Theft](#page-60-1)

## <span id="page-52-1"></span>General

With this option, you can configure features related to the application. This option includes the following.

## <span id="page-52-2"></span>Change Password

With this option, you can change your password. You need to enter password to access Settings and Ant-Theft.

To change password, follow these steps:

- 1. Open Quick Heal Total Security.
- 2. Tap the main menu icon and then tap Settings.
- 3. Tap General and then tap Change Password.
- 4. Type the new password and then retype the same password to confirm it.
- 5. Tap Submit.

## <span id="page-52-3"></span>Internet Settings

With this option, you can set the settings for Internet connection to be used by Quick Heal app.

To set Internet Settings, follow these steps:

1. Open Quick Heal Total Security.

## Settings

- 2. Tap the main menu icon and then tap Settings.
- 3. Tap General and then tap Internet Settings.
- 4. Select one of the following networks.
	- Use Wi-Fi Only
	- Use Mobile Network Only
	- Use Any Network

## <span id="page-53-0"></span>Track Activity Log

With this option, you can track activity logs of a certain period.

To set Track Activity, follow these steps:

- 1. Open Quick Heal Total Security.
- 2. Tap the main menu icon and then tap Settings.
- 3. Tap General and then tap Track Activity.
- 4. Select one of the following periods.
	- 7 days
	- 30 days
	- 45 days

## <span id="page-53-1"></span>Notification Icon

If you enable the notification option, the Quick Heal app icon and its current status are displayed in the device notification area.

To enable Notification, follow these steps:

- 1. Open Quick Heal Total Security.
- 2. Tap the main menu icon and then tap Settings.
- 3. Tap General and then tap the Notification Icon check box.

## <span id="page-53-2"></span>Manage Through Web

You can manage Quick Heal Total Security on your device through Quick Heal Remote Device Management (Quick Heal RDM). You can perform various functions through this Cloud-based portal such as you can back up the data to the Cloud, restore data from Cloud to your device, locate and track your device if it is lost or stolen, and many other activities to control your device and secure your data.

However, to be able to control the device through the Quick Heal RDM, it is important that you always keep the option Manage Through Web enabled.

To enable Manage Through Web, follow these steps:

- 1. Open Quick Heal Total Security.
- 2. Tap the main menu icon and then tap Settings.
- 3. Tap General and then tap the Manage Through Web check box.

To know what all you can do with Quick Heal RDM, se[e Introducing Quick Heal Remote Device](#page-22-1)  [Management portal](#page-22-1) (Quick Heal RDM).

## <span id="page-54-0"></span>News Notification

Latest news related to virus threat, new malware on the roam, or any warning for digital security in public interest is sent to you regularly by Quick Heal. All the news is listed under the Message Center. A notification about the latest news is also displayed on notification bar. However, if you have disabled News Notification, you will not get any notification either in notification area or in Message Center.

It is advisable that you keep this option enabled so you are updated about the latest news for security.

To enable News Notification, follow these steps:

- 1. Open Quick Heal Total Security.
- 2. Tap the main menu icon and then tap Settings.
- 3. Tap General and then tap the News Notification check box.

## <span id="page-54-1"></span>Application Statistics

Quick Heal is installed and used on a vast range of devices including mobile, tablet and other handheld SIM or SIMless devices, we strive to make our app more and more compatible with all latest devices. To make our app more competent, we continuously carry out research on our features and app. To do this we collect stats from various sources, one source is the user community itself.

By just enabling this option, you allow your app stats to send to our server. However, you can disable this you if prefer.

To enable Application Statistics, follow these steps:

- 1. Open Quick Heal Total Security.
- 2. Tap the main menu icon and then tap Settings.
- 3. Tap General and then tap the Application Statistics check box.

## <span id="page-54-2"></span>Uninstallation Protection

With this option, you can secure the Quick Heal app from being removed by any unauthorized user. If you have a license copy, this option is selected by default. It is recommended that you always keep this option enabled.

In case your device is lost or stolen, no one can remove the app from your device. This will help you connect to your device to communicate and track it down.

To enable Uninstallation Protection, follow these steps:

- 1. Open Quick Heal Total Security.
- 2. Tap the main menu icon and then tap Settings.
- 3. Tap General and then tap the Uninstallation Protection check box.

You are redirected to the Activate device administrator (ADA) screen. Read the terms and conditions on the ADA screen.

4. To proceed further, tap Activate.

## Settings

## <span id="page-55-0"></span>Find Intruder

With this option, you can detect if any unauthorized person has accessed your device. If password is typed wrong two times for unblocking your device, an image of the user will be captured from front camera of the device. However, if your device does not have a front camera, no image will be captured.

If unblocking is attempted for Anti-theft, the image will be sent to your Cloud account. If it is attempted for device lock screen, the image is stored in the Quick Heal intruder folder of the device.

To enable Find Intruder, follow these steps:

- 1. Open Quick Heal Total Security.
- 2. Tap the main menu icon and then tap Settings.
- 3. Tap General and then tap the Find Intruder check box.

## <span id="page-55-1"></span>Forward All Calls

With this option, you can set a number to which you want all your incoming calls get forwarded. You can get your call forwarded in any the following ways:

## Forward calls manually

- 1. Open Quick Heal Total Security.
- 2. Tap the main menu and then tap Settings
- 3. Tap General and then tap the Forward All Calls check box.
- 4. Type or select a number from your contacts to which all calls needs to be forwarded.
- 5. Tap OK.

## Forward calls through SMS command

In case you forgot your mobile device somewhere and you want all your calls forwarded to another mobile device, send a call forward command to that mobile.

The command should be in the following format:

START\_FORWARD <password> <number to which calls are to be forwarded>

However, you can stop call forward whenever you want.

To stop call forward, send the following command:

STOP\_FORWARD <password>

Forward calls through Quick Heal web portal

You can also enable Call Forward through Quick Heal Remote Device Management (Quick Heal RDM).

Note:

- The type of the call forwarding will be unconditional.
- Call forwarding on dual-SIM devices might not work for secondary SIM slot (on some devices).
- Any changes outside the Quick Heal app will not reflect in Call Forward settings.

## <span id="page-56-0"></span>Virus Statistics

When a virus is detected on your device, its statistics is created. This statistics is sent to Quick Heal lab for further research and analysis. This helps us in developing solution to the virus type.

By just enabling this option, you allow your virus statistics to send to our server. It is advisable that you keep this option enabled.

To enable Virus Statistics, follow these steps:

- 1. Open Quick Heal Total Security.
- 2. Tap the main menu icon and then tap Settings.
- 3. Tap General and then tap the Virus Statistics check box.

## <span id="page-56-1"></span>Scan

With this option, you can configure various scan options.

To set Scan, follow these steps:

- 1. Open Quick Heal Total Security.
- 2. Tap the main menu and then tap Settings
- 3. Tap Scan and set the following.
	- Background Scan: Helps you scan your device in real time. All apps, files, or folders that you access are scanned. If any threat is detected, the action that you set is taken immediately. To activate this option, enable Background Scan.
	- Action on Detected Virus: Helps you select an action to be taken when a virus is detected on your device. The actions include Repair, Delete, and Skip. The action selected here is taken automatically.
	- Delete Quarantined Files After: Helps you set a period after which all the quarantined files should be removed. The period includes 7 Days, 30 Days, and 45 Days.
	- Apps Excluded from Scan: Helps you exclude apps from being scanned. You are recommended to exclude only such apps that you trust. This helps you reduce memory consumption.
	- Folders Excluded from Scan: Helps you exclude folders to be scanned. You are recommended to exclude only such folders where you have placed trusted files. This helps you reduce memory consumption.

# <span id="page-56-2"></span>Set Privacy

With this option, you can block nonnumeric senders and international calls, get alert when you reject calls or delete SMS, enable Privacy Protection, Parental Control and other features.

To configure Set Privacy, follow these steps:

- 1. Open Quick Heal Total Security.
- 2. Tap the main menu and then tap Settings
- 3. Tap Set Privacy and set the following.

## Settings

- Nonnumeric Senders: Enable this option to block all nonnumeric senders (Ex: TD-TMLN).
- Notifications: Enable this option to get notification for blocked calls and messages in the notification area on Home screen.
- Alert on Call Rejection: Enable this option to get an alert when you reject a call. If you reject an unknown call, an alert is displayed for 20 seconds to add the rejected call to the Blocked List.
- Alert on SMS Delete: Enable this option to get an alert when you delete an SMS. If you delete SMS from unknown number or nonnumeric sender, an alert is displayed for 20 seconds to add deleted sender to the Blocked List.
- International Calls: Enable this option to block all unknown international calls.
- Privacy Protection: Enable this option to activate Privacy Protection. To know about what features are in Privacy Protection, see [Set Privacy.](#page-42-1)
- Notification: Enable this option to get notification when you get an SMS from a private contact on the Home screen.
- Parental Control: Enable this option to activate Parental Control. To know about what features are in Parental Control, see [Parental Control.](#page-46-0)
- Browsing Protection: Enable this option to activate Browsing Protection.
- Phishing Protection: Enable this option to activate Phishing Protection.

# <span id="page-57-0"></span>Secure Data

With this option, you can secure your data by saving it to the Quick Heal Cloud. You can back up, retrieve, and delete data as per your requirement.

To use Secure Data, follow these steps:

- 1. Open Quick Heal Total Security.
- 2. Tap the main menu and then tap Settings
- 3. Tap Secure Data and then tap it to set further.
- 4. Set the following:
	- Auto-Backup: Enable this option to take the backup automatically. If you enable this option, the succeeding options under Select Data to Backup are activated.
	- Select Data to Backup: Select the data that you want to back up.
	- Set Time & Frequency: Set time and frequency when the backup should be taken. Frequency includes: Backup while charging, Once a day, Once a week, Once a fortnight, and Once a month.
- 5. Tap Save.

# <span id="page-57-1"></span>Optimize Device

With this option, you can check your device performance, increase the device speed, and set network preferences.

To set Optimize Device, follow these steps:

1. Open Quick Heal Total Security.

- 2. Tap the main menu and then tap Settings
- 3. Enable Optimize Device and then tap it to set further.
- 4. Set the following:
	- [Power Saving](#page-58-0)
	- [Speed Up Device](#page-58-1)
	- [Enable Network Monitor](#page-59-0)
	- [Mobile Network](#page-59-1)
	- [Wi-Fi Network](#page-59-2)

## <span id="page-58-0"></span>Power Saving

With this option, you can configure the settings to save power based on your priority.

To configure Power Saving, follow these steps:

- 1. Open Quick Heal Total Security.
- 2. Tap the main menu and then tap Settings
- 3. Enable Optimize Device and then tap it to set further.
- 4. Enable Power Saving and then tap it.
- 5. Set the following:
	- Activate Power Saving Mode When: Set the battery level when power saving mode should start.
	- Set Screen Brightness to: Set the screen brightness after power saving mode starts.
	- Disable Wi-Fi: Select this option to disable Wi-Fi network automatically when power saving mode starts.
	- Disable Bluetooth: Select this option to disable Bluetooth network automatically when power saving mode starts.
	- Disable Mobile Network: Select this option to disable mobile network automatically when power saving mode starts.
	- Kill all Apps: Enable this option to kill all running apps when power saving mode starts. This helps in saving power.
	- Do not Kill Apps in Safe List: Enable this option if you want apps in Safe List not to be killed when you run Kill All Apps.

## <span id="page-58-1"></span>Speed Up Device

With this option, you can increase the device speed.

To speed up your device, follow these steps:

- 1. Open Quick Heal Total Security.
- 2. Tap the main menu and then tap Settings
- 3. Enable Optimize Device and then tap it to set further.
- 4. Tap Speed Up Device and then set the following:

## Settings

- Kill Apps When Screen is OFF: Enable this option if you want to kill all running apps when screen is OFF.
- Kill Apps When Screen is OFF for: Set a period when the running apps should be killed if the screen is off for this period. The periods include 4 hours, 2 hours, 1 hour, and 30 minutes.
- Enable Apps Kill Schedule: Enable this option to schedule killing of running apps after certain intervals.
- Kill Apps After: Set the interval after which Kill Apps should run again and again. The intervals include 12 hours, 9 hours, 6 hours, and 3 hours.

## <span id="page-59-0"></span>Enable Network Monitor

With this option, you enable Monitor Network and set Mobile Network and Wi-Fi Network to control data usage limit.

To enable Network Monitor, follow these steps:

- 1. Open Quick Heal Total Security.
- 2. Tap the main menu and then tap Settings.
- 3. Enable Optimize Device and then tap it to set further.
- 4. Enable Network Monitor to activate Mobile Network and Wi-Fi Network.

## <span id="page-59-1"></span>Mobile Network

With this option, you can set data usage limit for mobile network.

To set data usage limit, follow these steps:

- 1. Open Quick Heal Total Security.
- 2. Tap the main menu and then tap Settings.
- 3. Enable Optimize Device and then tap it to set further.
- 4. Tap Mobile Network.

Ensure that Enable Mobile Network is enabled. To know how to set data usage limit, see [Set Data Usage Limit.](#page-39-2)

## <span id="page-59-2"></span>Wi-Fi Network

With this option, you can set mobile network.

To set Mobile Network, follow these steps:

- 1. Open Quick Heal Total Security.
- 2. Tap the main menu and then tap Settings.
- 3. Enable Optimize Device and then tap it to set further.
- 4. Tap Wi-Fi Network.

Ensure that Enable Mobile Network is enabled. To know how to set Mobile Network, see [Set Data Usage Limit.](#page-39-2)

# <span id="page-60-0"></span>Personal Security

With this option, you can get help in Emergency or Danger by pressing the Power button for 3-5 times.

To configure Personal Security, follow these steps:

- 1. Open Quick Heal Total Security.
- 2. Tap main menu and then tap Settings
- 3. Enable Personal Security and then tap it to set further.
- 4. Set the following:
	- SOS Message: Type a message to be sent in case of Emergency to alternate contacts that you have set at the time of registration and to your accounts of social networking sites. You can change these contacts any time from Anti-Theft setting.
	- Send Panic Message: Enable this option if you want to send the SOS message when you are in emergency. If you disable this option, the SOS message cannot be sent.
	- Social Networking: Enable this option to post your current location and SOS message to your Facebook and Twitter accounts. App will keep updating your changed location every 5 minutes until you deactivate the Emergency mode. If you are in the same location, the app will keep updating the post every 15 minutes during the Emergency mode.

After enabling Social Networking, tap it to log in to your Facebook and Twitter accounts to activate them. However, you can log out from your accounts if you require.

Note:

- You need to be signed in to your Facebook and Twitter accounts to allow Quick Heal to post your updates.
- You will get Deactivate Emergency prompt immediately after enabling the Emergency mode. You need to type the password to deactivate the Emergency mode.

# <span id="page-60-1"></span>Anti-Theft

With this option, you can block or allow access to certain SIM cards, secure your device by automatically locking it when SIM is changed, track and control device remotely when it is lost or stolen, and update alternate contacts to which message is to be sent if the device is lost.

To configure Anti-Theft, follow these steps:

- 1. Open Quick Heal Total Security.
- 2. Tap main menu and then tap Settings
- 3. Enable Anti-Theft and then tap it to set further.
- 4. Set the following:
	- [SIM Card Settings](#page-61-0)
	- [Lock on Airplane Mode](#page-61-1)
	- [Track & Control Device](#page-61-2)
	- [Lock Screen Details](#page-63-0)

## Settings

• [Update Alternate Contacts](#page-63-1)

## <span id="page-61-0"></span>SIM Card Settings

With this option, you can block or allow access to certain SIM cards, set device to be locked as soon as SIM is changed and create a trusted SIM list.

To configure SIM Card Settings, follow these steps:

- 1. Open Quick Heal Total Security.
- 2. Tap main menu and then tap Settings
- 3. Enable Anti-Theft and then tap it to set further.
- 4. Tap SIM Card Settings and the set the following:
	- Lock on SIM Change: Enable this option if you want your device to be locked as soon as SIM is changed. This helps you secure your device as it can be unlocked only by an authentic password.
	- Notify on SIM Change: Enable this option if you want to get a notification on SIM change. This helps you know why the SIM has been changed and what action you need to take.
	- Trusted SIMs: You can create a list of trusted SIM cards. If you use multiple numbers of SIM cards and you frequently change the cards you can enlist all your SIM cards. This way your device does not get locked when you change a SIM card.

You may use multiple SIM cards because of network or business reasons. For example, if you travel to different states or geographical locations and you need to use local SIM card for communication, you may use multiple numbers of SIM cards.

To add SIMs to the Trusted SIMs list, restart the phone with a new SIM and add the SIM to the Trusted SIMs list when prompted.

## <span id="page-61-1"></span>Lock on Airplane Mode

This helps you lock your device as soon as Airplane or flight mode of the device is turned on. This ensures security to your device if it is lost or stolen.

To set Lock on Airplane Mode, follow these steps:

- 1. Open Quick Heal Total Security.
- 2. Tap main menu and then tap Settings
- 3. Enable Anti-Theft and then tap it to set further.
- 4. Enable Lock on Airplane Mode.

## <span id="page-61-2"></span>Track & Control Device

With this option, you can track and control your device even if it is lost or stolen. You can locate the device, lock it and wipe data from the device for security. They may help you get your device back.

To set Track & Control Device, follow these steps:

- 1. Open Quick Heal Total Security.
- 2. Tap main menu and then tap Settings
- 3. Tap Anti-Theft and then tap Track & Control Device.

The following features appear. You can send command for various actions.

• Mobile Device Locator: Helps you trace the geographical location of your lost device. To get the device location, send this command:

TRACE antitheft\_ password (For example – TRACE XXXXXXXXXX)

- Mobile GPS: Helps you configure mobile settings to enable GPS. This will help in tracking device location.
- Lock Device Remotely: Helps you lock your device remotely if it is lost or theft. It also sends the location of the device and images captured to you. To lock the device, send this command:

BLOCK antitheft password (For example – BLOCK XXXXXXXXXX)

In case your device is blocked by mistake or you get it back and want to unblock it, send this command:

UNBLOCK antitheft\_ password (For example – UNBLOCK XXXXXXXXXX)

• Wipe Data Remotely: Helps you wipe the data from the lost device remotely. To wipe data, send this command:

WIPE antitheft password (For example – WIPE XXXXXXXXXX)

• Dial Call Remotely: Helps you dial a call from your lost device silently to another mobile. This helps you listen to the possible conversation going on near your lost device. To dial a call, send this command:

CALL antitheft\_ password (For example – CALL XXXXXXXXXX)

• Pickup Call Remotely: Help you pick up a call on your lost or stolen device silently. This helps you listen to the possible conversation going on near your lost device. To pick up a call, send this command:

PICKUP antitheft\_ password (For example – PICKUP XXXXXXXXXX)

• Record audio Remotely: Helps you record audio of one minute on your device silently and send it to your Cloud account and email address. This helps in recording possible conversation going on near your lost device. To record audio, send this command:

AUDIO antitheft\_ password (For example – AUDIO XXXXXXXXXX)

• Record Video Remotely: Helps you record video of one minute on your device silently and send it to your Cloud account and email address. This helps in recording video of possible conversation going on near your lost device. To record video, send this command:

VIDEO antitheft\_ password (For example – VIDEO XXXXXXXXXX)

• Capture Image Remotely: Helps you capture images of the surroundings near the lost device secretly and send them to your Cloud account and email address. To capture image, send this command:

PHOTO antitheft password (For example – PHOTO XXXXXXXXXX)

• Ring Device Remotely: You can locate your device by ringing it if you think it may be around. To ring, you need to send this command:

RING antitheft password (For example – RING XXXXXXXXXX)

## <span id="page-63-0"></span>Lock Screen Details

When the device is locked, a message and alternate contacts on the blocked device screen appear. A message is already present by default that you can edit as per your preference.

Ensure that you have active alternate numbers so that you can get tracks of all happening successfully.

## <span id="page-63-1"></span>Update Alternate Contacts

With this option, you can add and update contacts to be displayed on the screen when the device is blocked and get messages from your lost device. Ensure that you have active alternate numbers saved.

# <span id="page-64-4"></span>**Chapter** 6

# <span id="page-64-0"></span>Help

With this option, you can read FAQ, check our contact numbers, and uninstall Quick Heal if required.

To view Help, follow these steps:

- 1. Open Quick Heal Total Security.
- 2. Tap the main menu.
- 3. Tap either of the following options:
	- Online Help
	- FAQ
	- Contact Us
	- Uninstall Quick Heal

## <span id="page-64-1"></span>Online Help

This includes online Help to Quick Heal Total Security. If you want to know about the features and how to configure them, you can access it. Once you tap it, you are redirected to our website where you can browse the Help.

## <span id="page-64-2"></span>FAQs

Includes answers to the frequently asked questions (FAQ) related to Quick Heal Total Security. To see FAQs, you are redirected to our website.

## <span id="page-64-3"></span>Contact Us

Includes various support facilities.

## Live Chat

To get technical support or answers to your issues live, you can chat with our technical experts.

## Web Support

If you have a query and want to submit a ticket to us, you can visit our Web Support system. Here you can submit a ticket with your issues. Our experts will revert to you soon with an appropriate answer.

## Help

## Support Center

You can call us at the following numbers: +91 - 92722 33000 between 8:00 AM to 10:00 PM IST (India Standard Time) between Monday to Saturday.

9:30 AM to 06:30 PM IST on Sunday.

## Send Debug Logs

If you have any technical issue that is either unique or typical and you are not getting it resolved on your own, you can send us debug logs. This will help us understand your exact issue and resolve it. We will revert to you through email or contact you directly with a solution.

## <span id="page-65-0"></span>Uninstall Quick Heal

Removing Quick Heal Total Security leaves your device vulnerable to virus threats. However, in case you change your device or you need to format your device, you may need to uninstall Quick Heal.

To uninstall Quick Heal Total Security, follow these steps:

- 1. Open Quick Heal Total Security.
- 2. Tap the main menu and then tap Uninstall Quick Heal.

A confirmation screen appears.

- 3. Tap OK.
- 4. Type your password for authentication and tap Submit.

Your license is first deactivated and then you are further asked to confirm for uninstallation. In case you cancel uninstallation, your product will be deactivated but not removed from your device.

If you access the Quick Heal app later, you need to activate it first.

If your device is not connected to Internet, you are asked to proceed through SMS.

## <span id="page-66-0"></span>Index

## **A**

About Product product key, license expiry date, 32 Anti-Theft SIM card settings, airplane mode, track and locate device, lock screen, 43

## **C**

Call & Message Filter block calls, block SMS, 26 Contact Us live chat, web support, support contacts, 47

#### **F**

Forgot Password reset password, unblock device, 31 Forward calls manually, through SMS, web portal, 38

#### **H**

Help FAQ, contact us, uninstall Quick Heal, 47

## **I**

Installing Quick Heal Total Security installing, activating, 2 Internet Settings mobile network, Wi-Fi, 35

#### **M**

Manage Through Web manage device through Quick Heal RDM, 8

#### **N**

Network Monitor manage mobile network, Wi-Fi, 42 Network Usage set data usage, 22

#### **O**

Optimize Device increase device speed, 21 save power, speed up device, manage network connections, 40

## **P**

Parental Control allow websites, block websites, 29 Personal Security seek help in danger, 43 Privacy Protection private contacts, nonprivate contacts, 27 Product Key inside box, email id, 2

## **Q**

Quick Heal RDM creating account, adding device, 6 features, 5 Quick Heal Remote Device Management Quick Heal RDM, Cloud portal, 36 Quick Heal Total Security downloading, installing, 2

#### **R**

Register Product through Internet and SMS, 3 Registering licensed version, free trial, 3 Renewal Key renew online, locate dealer, call us, 11

## **S**

Scan Device quick scan, custom scan, schedule scan, 17 Secure Data back up data, restore data, delete data securely, 23 Set Privacy block calls, block SMS, 25 setting Parental Control, browsing, phishing, 39 Social Networking send message, send location, seek help, 43 Supported Android versions, screen resolutions, 1

## **T**

Track & Control Device locate device, send commands to device, 44 Trusted SIM multiple SIM cards, local SIM, 44

Index

Uninstall Quick Heal

**U**

uninstalling, deactivating, 48 Uninstallation Protection Activate device administrator, 37